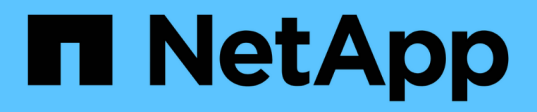

## **Contrôleurs**

E-Series Systems

NetApp March 22, 2024

This PDF was generated from https://docs.netapp.com/fr-fr/e-series/maintenance-e2800/controllersoverview-supertask-concept.html on March 22, 2024. Always check docs.netapp.com for the latest.

# **Sommaire**

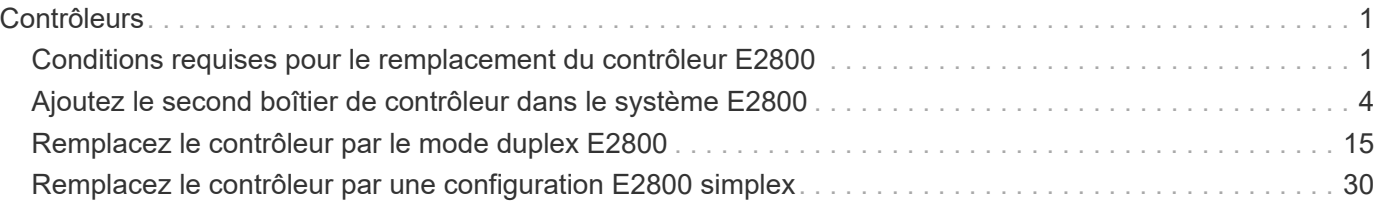

# <span id="page-2-0"></span>**Contrôleurs**

## <span id="page-2-1"></span>**Conditions requises pour le remplacement du contrôleur E2800**

Avant de remplacer ou d'ajouter un contrôleur E2800, vérifiez les exigences et les considérations.

Chaque boîtier de contrôleur contient une carte contrôleur, une batterie et une carte d'interface hôte (HIC) en option. Vous pouvez ajouter un second contrôleur à une configuration simplex ou remplacer un contrôleur défectueux.

Ces procédures s'appliquent aux tiroirs disques IOM12 et IOM12B.

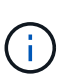

Les modules IOM12B sont uniquement pris en charge par SANtricity OS 11.70.2 et versions ultérieures. Assurez-vous que le micrologiciel de votre contrôleur a été mis à jour avant d'installer ou de mettre à niveau vers un IOM12B.

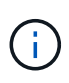

Ces procédures sont pour les remplacements ou les remplacements à chaud des modules d'E/S de tiroir similaires. Cela signifie que vous ne pouvez remplacer qu'un module IOM12 par un autre module IOM12 ou remplacer un module IOM12B par un autre module IOM12B. (Votre tiroir peut être équipé de deux modules IOM12 ou de deux modules IOM12B.)

## **Conditions requises pour l'ajout du second contrôleur**

Vous pouvez ajouter un second boîtier de contrôleur à la version simplex des tiroirs contrôleurs suivants :

- Tiroir contrôleur E2812
- Tiroir contrôleur E2824
- Baie Flash EF280

Les figures montrent un exemple de tiroir de contrôleur avant d'ajouter un second contrôleur (une cartouche de contrôleur et un cache de contrôleur) et après l'ajout d'un second contrôleur (deux boîtiers de contrôleur).

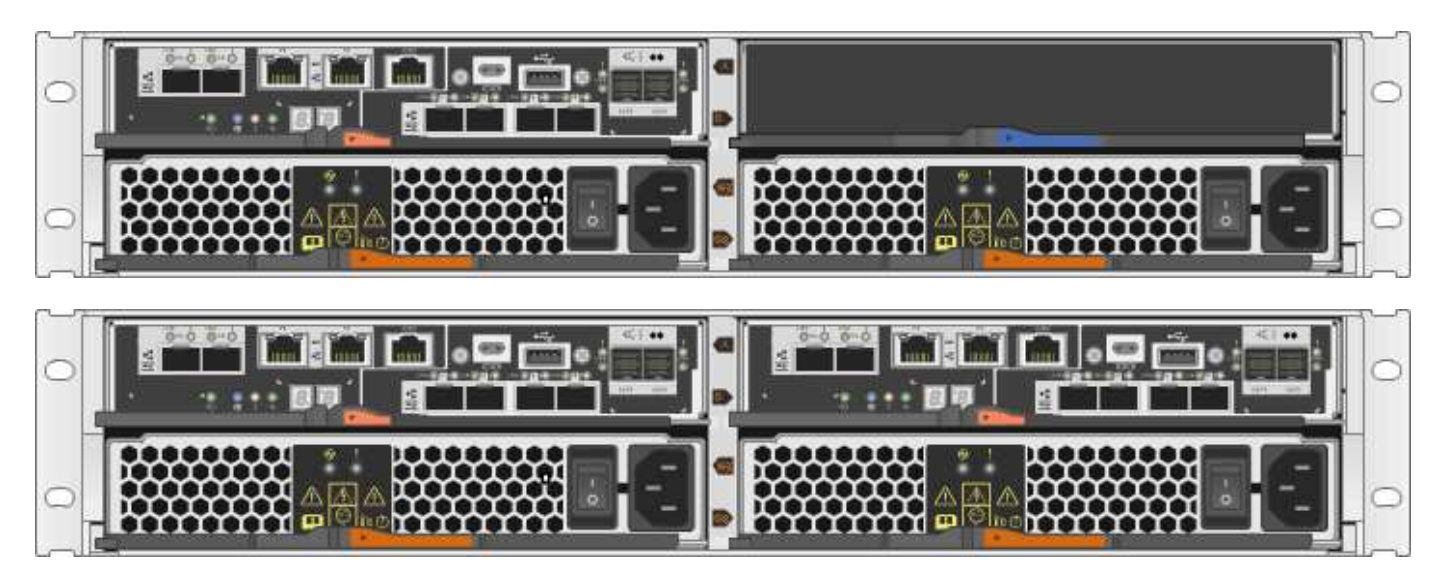

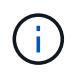

Les figures montrent des exemples de boîtiers de contrôleur. Les ports hôte de vos boîtiers de contrôleur peuvent être différents.

Avant d'ajouter un second contrôleur, vous devez disposer :

- Un nouveau boîtier de contrôleur portant le même numéro de pièce que le boîtier de contrôleur actuellement installé.
- Nouvelle HIC identique à celle de la HIC dans le boîtier de contrôleur actuellement installé (uniquement nécessaire si le boîtier de contrôleur actuellement installé comporte une carte d'interface hôte).
- Tous les câbles, émetteurs-récepteurs, commutateurs et adaptateurs de bus hôte (HBA) nécessaires pour connecter les nouveaux ports de contrôleur.

Pour plus d'informations sur le matériel compatible, reportez-vous au ["Matrice d'interopérabilité NetApp"](https://mysupport.netapp.com/NOW/products/interoperability) ou le ["NetApp Hardware Universe"](http://hwu.netapp.com/home.aspx).

- Pilote multivoie installé sur l'hôte pour que vous puissiez utiliser les deux contrôleurs. Reportez-vous à la ["Configuration Linux Express",](https://docs.netapp.com/fr-fr/e-series/config-linux/index.html) ["Configuration Windows Express",](https://docs.netapp.com/fr-fr/e-series/config-windows/index.html) ou ["Configuration VMware Express"](https://docs.netapp.com/fr-fr/e-series/config-vmware/index.html) pour obtenir des instructions.
- Un bracelet antistatique ou d'autres précautions antistatiques.
- Un tournevis cruciforme n° 1.
- Étiquettes permettant d'identifier les nouveaux câbles.
- Station de gestion avec un navigateur qui peut accéder au Gestionnaire système SANtricity du contrôleur. (Pour ouvrir l'interface System Manager, pointez le navigateur vers le nom de domaine ou l'adresse IP du contrôleur.)

Vous pouvez également effectuer certaines opérations à l'aide de l'interface de ligne de commandes. Si vous ne disposez pas d'un accès à l'interface de ligne de commandes, vous pouvez effectuer l'une des opérations suivantes :

- **Pour SANtricity System Manager (version 11.60 et supérieure)** Télécharger le paquet CLI (fichier zip) depuis System Manager. Accédez au **Paramètres › système › modules complémentaires › interface de ligne de commande**. Vous pouvez ensuite lancer des commandes CLI à partir d'une invite du système d'exploitation, telle que l'invite DOS C:.
- **Pour SANtricity Storage Manager/Enterprise Management Window (EMW)** Suivez les instructions du guide express pour télécharger et installer le logiciel. Vous pouvez exécuter des commandes CLI à partir de l'EMW en sélectionnant **Outils › Exécuter script**.

### **Conditions requises pour remplacer le contrôleur**

Lors du remplacement d'un boîtier de contrôleur défectueux, retirer la batterie et la HIC, s'ils sont installés, du boîtier de contrôleur d'origine et les installer dans le boîtier de contrôleur de remplacement.

Vous pouvez déterminer si le boîtier de contrôleur est défectueux de deux façons :

- Le gourou de la restauration de SANtricity System Manager vous indique de remplacer le boîtier du contrôleur.
- La LED d'avertissement orange sur le boîtier du contrôleur est allumée, ce qui indique que le contrôleur est défectueux.

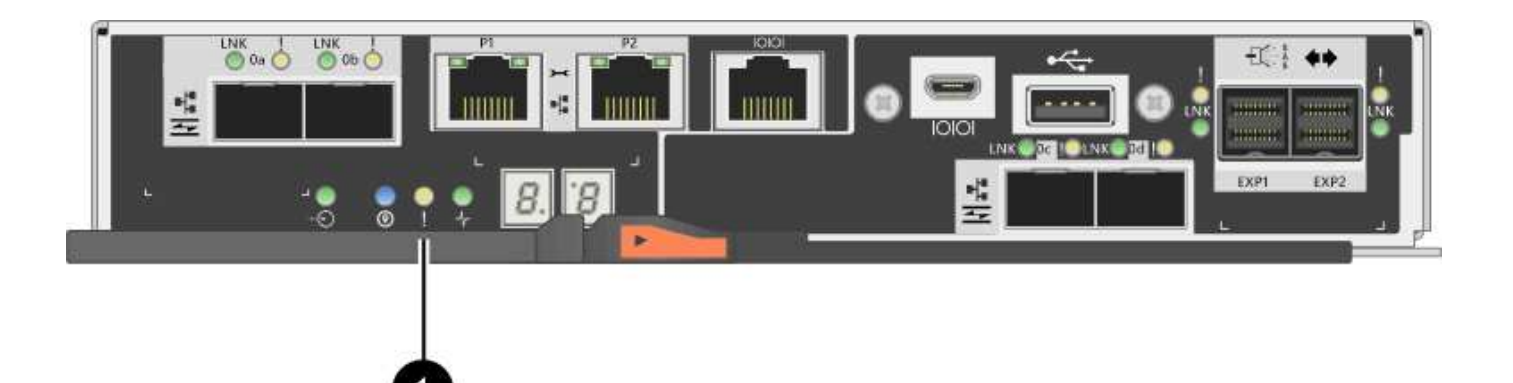

#### **(1)** *LED attention*

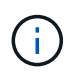

La figure montre un exemple de cartouche de contrôleur ; les ports hôtes du boîtier de contrôleur peuvent être différents.

Avant de remplacer un contrôleur, vous devez disposer des éléments suivants :

- Un boîtier de contrôleur de remplacement portant le même numéro de pièce que le boîtier de contrôleur que vous remplacez.
- Un bracelet antistatique ou d'autres précautions antistatiques.
- Étiquettes permettant d'identifier chaque câble connecté au boîtier du contrôleur.
- Tournevis cruciforme n° 1.
- Station de gestion avec un navigateur qui peut accéder au Gestionnaire système SANtricity du contrôleur. (Pour ouvrir l'interface System Manager, pointez le navigateur vers le nom de domaine ou l'adresse IP du contrôleur.)

Vous pouvez également effectuer certaines opérations à l'aide de l'interface de ligne de commandes. Si vous ne disposez pas d'un accès à l'interface de ligne de commandes, vous pouvez effectuer l'une des opérations suivantes :

- **Pour SANtricity System Manager (version 11.60 et supérieure)** Télécharger le paquet CLI (fichier zip) depuis System Manager. Accédez au **Paramètres › système › modules complémentaires › interface de ligne de commande**. Vous pouvez ensuite lancer des commandes CLI à partir d'une invite du système d'exploitation, telle que l'invite DOS C:.
- **Pour SANtricity Storage Manager/Enterprise Management Window (EMW)** Suivez les instructions du guide express pour télécharger et installer le logiciel. Vous pouvez exécuter des commandes CLI à partir de l'EMW en sélectionnant **Outils › Exécuter script**.

#### **Configuration du mode recto verso requise**

Si le tiroir contrôleur est doté de deux contrôleurs (configuration duplex), vous pouvez remplacer un absorbeur de contrôleurs alors que votre baie de stockage est sous tension et effectuer des opérations d'E/S sur l'hôte, tant que les conditions suivantes sont vraies :

- Le second boîtier du contrôleur situé sur le shelf présente un état optimal.
- Le champ **OK à supprimer** de la zone Détails du gourou de la restauration dans le Gestionnaire de système SANtricity affiche **Oui**, indiquant qu'il est sûr de supprimer ce composant.

#### **Configuration requise pour la configuration recto**

Si vous ne disposez que d'un seul boîtier de contrôleur (configuration simplex), les données de la matrice de stockage ne seront pas accessibles tant que vous n'aurez pas remplacé le boîtier de contrôleur. Vous devez arrêter les opérations d'E/S de l'hôte et mettre la baie de stockage hors tension.

## <span id="page-5-0"></span>**Ajoutez le second boîtier de contrôleur dans le système E2800**

Vous pouvez ajouter un second canister dans la baie E2800.

#### **Description de la tâche**

Cette tâche décrit comment ajouter un second bidon de contrôleur à la version simplex d'un tiroir contrôleur E2812, un tiroir contrôleur E2824 ou une baie Flash EF280. Cette procédure est également appelée conversion recto-verso, une procédure en ligne. Vous pouvez accéder aux données de la matrice de stockage pendant cette procédure.

#### **Avant de commencer**

Assurez-vous de disposer des éléments suivants :

- Un nouveau boîtier de contrôleur portant le même numéro de pièce que le boîtier de contrôleur actuellement installé. (Voir l'étape 1 pour vérifier le numéro de pièce.)
- Nouvelle HIC identique à celle de la HIC dans le boîtier de contrôleur actuellement installé (uniquement nécessaire si le boîtier de contrôleur actuellement installé comporte une carte d'interface hôte).
- Un bracelet antistatique ou prendre d'autres précautions antistatiques.
- Un tournevis cruciforme n° 1.
- Étiquettes permettant d'identifier les nouveaux câbles. Pour plus d'informations sur le matériel compatible, reportez-vous au ["Matrice d'interopérabilité NetApp"](https://mysupport.netapp.com/NOW/products/interoperability) ou le ["NetApp Hardware Universe"](http://hwu.netapp.com/home.aspx).
- Tous les câbles, émetteurs-récepteurs, commutateurs et adaptateurs de bus hôte (HBA) nécessaires pour connecter les nouveaux ports de contrôleur.
- Station de gestion avec un navigateur qui peut accéder au Gestionnaire système SANtricity du contrôleur. (Pour ouvrir l'interface System Manager, pointez le navigateur vers le nom de domaine ou l'adresse IP du contrôleur.)

## **Étape 1 : vérifier la référence du nouveau contrôleur**

Vérifier que le nouveau contrôleur possède la même référence que le contrôleur actuellement installé.

#### **Étapes**

- 1. Déballez le nouveau boîtier du contrôleur et placez-le sur une surface plane et sans électricité statique.
- 2. Repérez les étiquettes d'adresse MAC et de référence des FRU à l'arrière du boîtier du contrôleur.

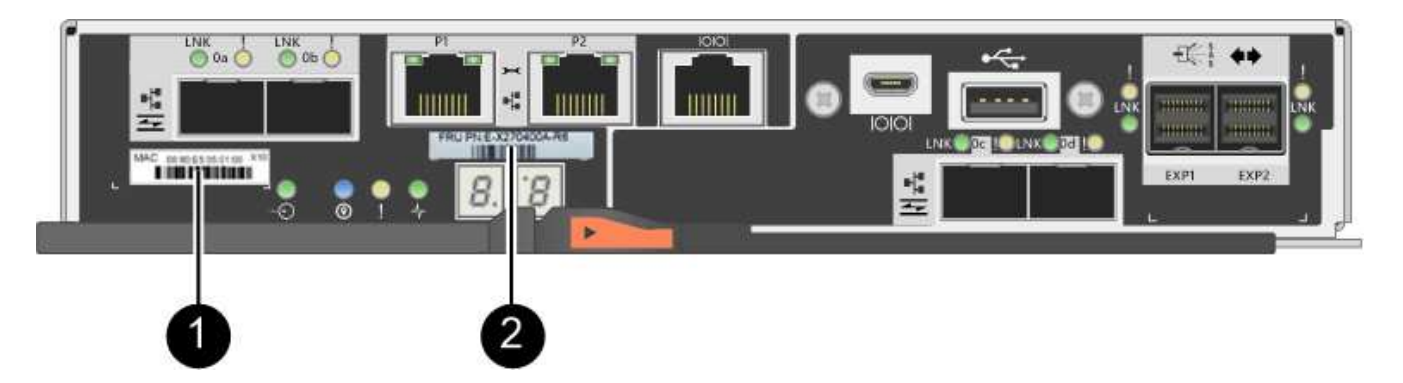

**(1)** *adresse MAC:* l'adresse MAC du port de gestion 1 (« P1 »). Si vous avez utilisé DHCP pour obtenir l'adresse IP du contrôleur d'origine, vous devez disposer de cette adresse pour vous connecter au nouveau contrôleur.

**(2)** *FRU référence:* ce numéro doit correspondre au numéro de référence de remplacement du contrôleur actuellement installé.

- 3. Dans le Gestionnaire système SANtricity, localisez la référence de remplacement du boîtier du contrôleur installé.
	- a. Sélectionnez **matériel**.
	- b. Recherchez le tiroir contrôleur, marqué par l'icône du contrôleur **. ...**
	- c. Cliquez sur l'icône du contrôleur.
	- d. Sélectionnez le contrôleur et cliquez sur **Suivant**.
	- e. Dans l'onglet **base**, notez le **Numéro de pièce de remplacement** pour le contrôleur.
- 4. Vérifier que la référence de pièce de rechange pour le contrôleur installé est identique à celle de la référence FRU pour le nouveau contrôleur.

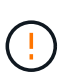

**Perte possible d'accès aux données** — si les deux numéros de pièce ne sont pas les mêmes, n'essayez pas cette procédure. En outre, si le boîtier de contrôleur d'origine est équipé d'une carte d'interface hôte (HIC), vous devez installer une HIC identique dans le nouveau boîtier de contrôleur. En présence de contrôleurs non concordants ou de contrôleurs hors ligne, le nouveau contrôleur se verrouillera après la mise en ligne.

## **Étape 2 : installez la carte d'interface hôte**

Si le contrôleur actuellement installé inclut une HIC, vous devez installer le même modèle de carte d'interface hôte (HIC) dans le second boîtier de contrôleur.

#### **Étapes**

1. Déballez la nouvelle HIC et confirmez qu'elle est identique à la HIC existante.

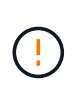

**Perte possible d'accès aux données** — les circuits intégrés installés dans les deux boîtiers de contrôleur doivent être identiques. Si la HIC de remplacement n'est pas identique à la HIC que vous remplacez, ne pas effectuer cette procédure. La présence de circuits intégrés non concordants provoque le blocage du nouveau contrôleur lorsqu'il est connecté.

- 2. Retournez le nouveau boîtier du contrôleur afin que le couvercle soit orienté vers le haut.
- 3. Appuyez sur le bouton du capot et faites glisser le capot pour le retirer.
- 4. À l'aide d'un tournevis cruciforme n° 1, retirez les quatre vis qui fixent le cache blanc au boîtier du contrôleur, puis retirez le cache.
- 5. Alignez les trois vis moletées de la HIC avec les trous correspondants du contrôleur, puis alignez le connecteur situé au bas de la HIC avec le connecteur d'interface HIC de la carte contrôleur.

Veillez à ne pas rayer ou heurter les composants au bas de la HIC ou au-dessus de la carte contrôleur.

6. Abaisser avec précaution la HIC et mettre le connecteur HIC en place en appuyant doucement sur la HIC.

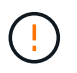

**Dommages possibles à l'équipement** — faites très attention de ne pas pincer le connecteur ruban doré pour les voyants du contrôleur entre la HIC et les vis à molette.

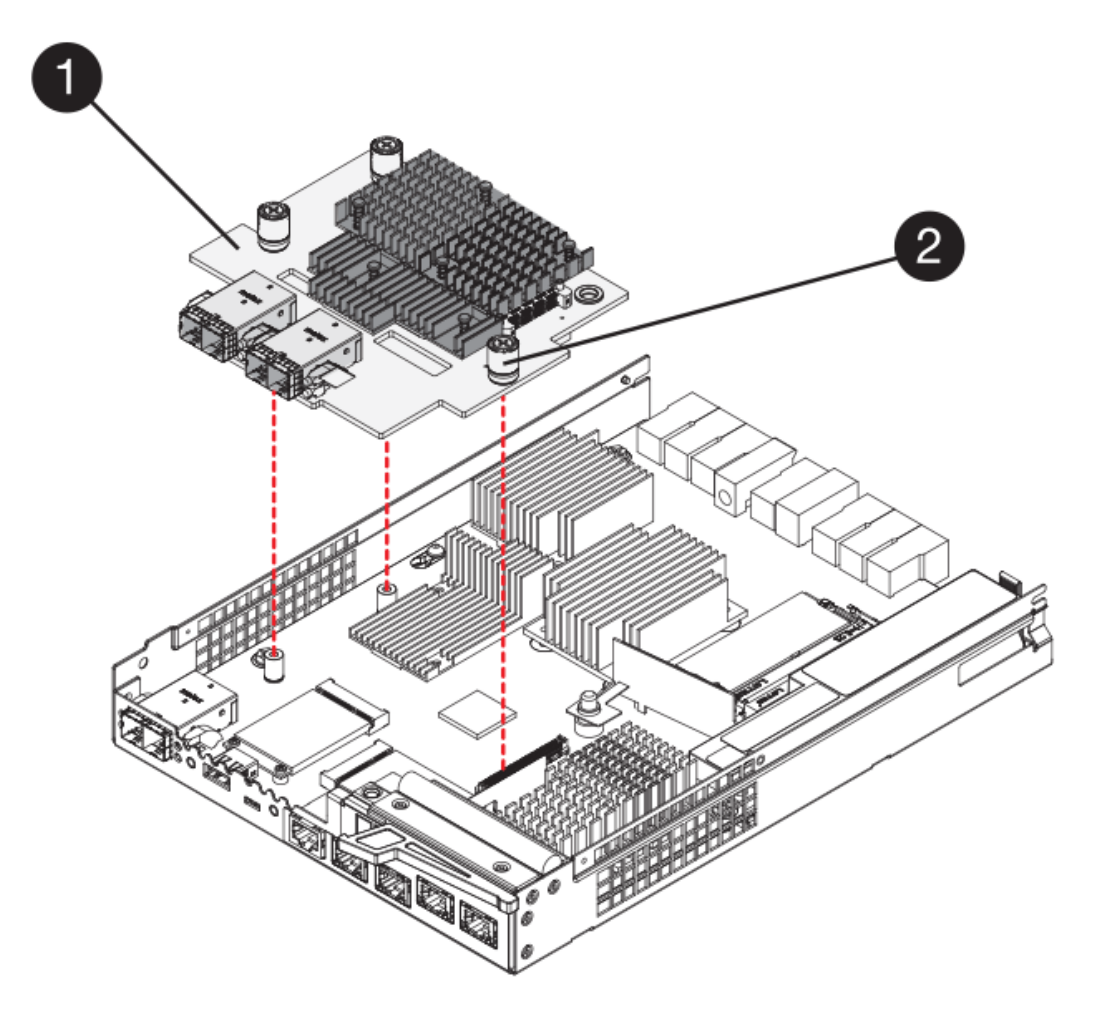

- **(1)** *carte d'interface hôte*
- **(2)** *vis*
- 7. Serrez les vis à molette HIC à la main.

N'utilisez pas de tournevis, sinon vous risquez de trop serrer les vis.

8. À l'aide d'un tournevis cruciforme n° 1, fixez la nouvelle carte HIC sur le boîtier du contrôleur à l'aide des quatre vis que vous avez retirées précédemment.

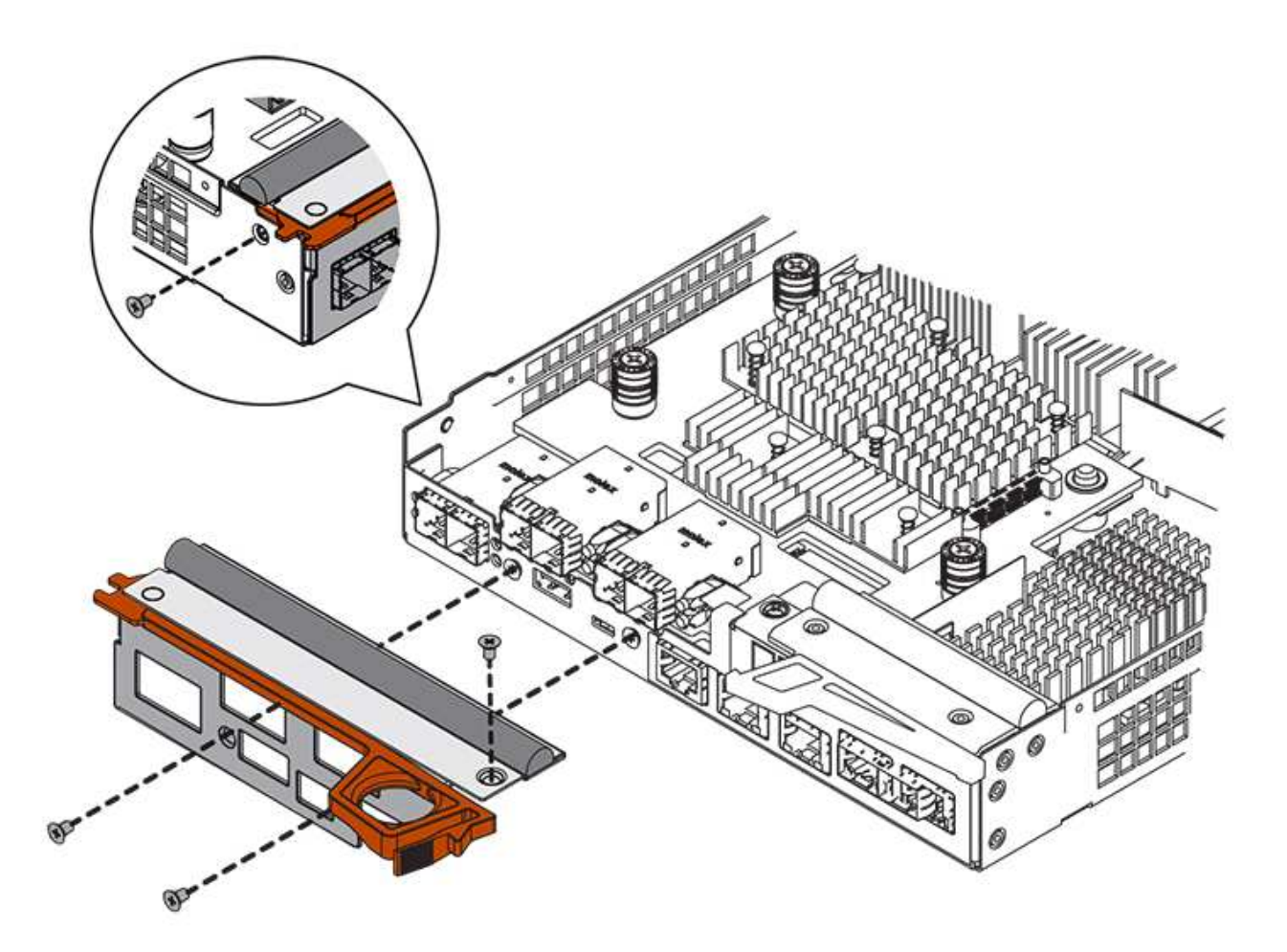

- 9. Réinstallez le couvercle sur le boîtier du contrôleur en faisant glisser le couvercle de l'arrière vers l'avant jusqu'à ce que le bouton s'enclenche.
- 10. Mettez le boîtier du contrôleur de côté jusqu'à ce que vous soyez prêt à l'installer.

## **Étape 3 : collecte des données de support**

Collectez les données de support avant et après le remplacement d'un composant pour vous assurer que vous pouvez envoyer un ensemble complet de journaux au support technique si le remplacement ne résout pas le problème.

#### **Étapes**

1. Dans la page d'accueil de SANtricity System Manager, assurez-vous que la baie de stockage affiche un état optimal.

Si le statut n'est pas optimal, utilisez le gourou de la restauration ou contactez le support technique pour résoudre le problème. Ne pas poursuivre cette procédure.

- 2. Collecte des données de support de votre baie de stockage à l'aide de SANtricity System Manager
	- a. Sélectionnez menu :support[Centre de support > Diagnostics].
	- b. Sélectionnez **collecter les données de support**.
	- c. Cliquez sur **collect**.

Le fichier est enregistré dans le dossier Téléchargements de votre navigateur portant le nom **support-**

- 3. Assurez-vous qu'aucune opération d'E/S n'est en cours entre la matrice de stockage et tous les hôtes connectés. Par exemple, vous pouvez effectuer les opérations suivantes :
	- Arrêtez tous les processus qui impliquent les LUN mappées du stockage vers les hôtes.
	- Assurez-vous qu'aucune application n'écrit de données sur les LUN mappées du stockage aux hôtes.
	- Démontez tous les systèmes de fichiers associés aux volumes de la baie.

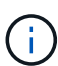

Les étapes exactes permettant d'arrêter les opérations d'E/S de l'hôte dépendent du système d'exploitation hôte et de la configuration, qui dépassent le cadre de ces instructions. Si vous ne savez pas comment arrêter les opérations d'E/S des hôtes dans votre environnement, essayez d'arrêter l'hôte.

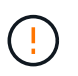

**Perte de données possible** — si vous continuez cette procédure pendant les opérations d'E/S, vous risquez de perdre des données.

## **Étape 4 : changez la configuration en mode recto verso**

Avant d'ajouter un second contrôleur au tiroir du contrôleur, vous devez modifier la configuration en mode duplex en installant un nouveau fichier NVSRAM et en utilisant l'interface de ligne de commande pour définir la matrice de stockage en mode duplex. La version duplex du fichier NVSRAM est incluse dans le fichier de téléchargement du logiciel SANtricity OS (micrologiciel du contrôleur).

#### **Étapes**

- 1. Téléchargez le dernier fichier NVSRAM du site de support NetApp pour votre client de gestion.
	- a. Dans SANtricity System Manager, sélectionnez menu :support [Upgrade Center]. Dans la zone intitulée « mise à niveau du logiciel SANtricity OS », cliquez sur **téléchargements de NetApp SANtricity OS**.
	- b. Sur le site de support NetApp, sélectionnez **logiciel de contrôleur de système d'exploitation SANtricity E-Series**.
	- c. Suivez les instructions en ligne pour sélectionner la version de NVSRAM que vous souhaitez installer, puis terminez le téléchargement du fichier. Assurez-vous de sélectionner la version duplex de la NVSRAM (le fichier a "d" près de la fin de son nom).

Le nom de fichier sera similaire à : **N290X-830834-D01.dlp**

2. Mettez à niveau les fichiers à l'aide de SANtricity System Manager.

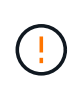

**Risque de perte de données ou de détérioration de la baie de stockage** — ne modifiez pas la matrice de stockage pendant la mise à niveau. Maintenez l'alimentation de la baie de stockage.

Vous pouvez annuler l'opération pendant le contrôle d'intégrité de pré-mise à niveau, mais pas pendant le transfert ou l'activation.

- Depuis SANtricity System Manager :
	- i. Sous **mise à niveau du logiciel SANtricity OS**, cliquez sur **commencer la mise à niveau**.
	- ii. En regard de **Select Controller NVSRAM file**, cliquez sur **Browse**, puis sélectionnez le fichier NVSRAM que vous avez téléchargé.

iii. Cliquez sur **Démarrer**, puis confirmez que vous souhaitez effectuer l'opération.

La mise à niveau commence et les événements suivants se produisent :

- La vérification préalable à la mise à niveau commence. Si la vérification préalable à la mise à niveau de l'état du système échoue, utilisez le gourou de la restauration ou contactez le support technique afin de résoudre le problème.
- Les fichiers du contrôleur sont transférés et activés. Le temps nécessaire dépend de la configuration de votre matrice de stockage.
- Le contrôleur redémarre automatiquement pour appliquer les nouveaux paramètres.
- Vous pouvez également utiliser la commande suivante de l'interface de ligne de commande pour effectuer la mise à niveau :

```
download storageArray NVSRAM file="filename"
healthCheckMelOverride=FALSE;
```
Dans cette commande, filename Est le chemin du fichier et le nom du fichier pour la version duplex du fichier NVSRAM du contrôleur (le fichier avec "d" dans son nom). Placez le chemin du fichier et le nom du fichier entre guillemets (" "). Par exemple :

file="C:\downloads\N290X-830834-D01.dlp"

3. (Facultatif) pour afficher la liste des mises à niveau, cliquez sur **Enregistrer le journal**.

Le fichier est enregistré dans le dossier Téléchargements de votre navigateur portant le nom **latestupgrade-log-TIMESTAMP.txt**.

- Après la mise à niveau de la NVSRAM du contrôleur, vérifiez ce qui suit dans le Gestionnaire système SANtricity :
	- Accédez à la page matériel et vérifiez que tous les composants s'affichent.
	- Accédez à la boîte de dialogue Inventaire des logiciels et micrologiciels (accédez au **support › Upgrade Center**, puis cliquez sur le lien **Software and Firmware Inventory**). Vérifiez les nouvelles versions du logiciel et du micrologiciel.
- Lorsque vous mettez à niveau la NVSRAM du contrôleur, tous les paramètres personnalisés que vous avez appliqués à la NVSRAM existante sont perdus pendant le processus d'activation. Vous devez à nouveau appliquer les paramètres personnalisés à la NVSRAM une fois le processus d'activation terminé.
- 4. Définissez le paramètre de la matrice de stockage sur duplex à l'aide des commandes CLI. Pour utiliser l'interface de ligne de commande, vous pouvez ouvrir une invite de commande si vous avez téléchargé le package CLI ou ouvrir la fenêtre Enterprise Management (EMW) si Storage Manager est installé.
	- À partir d'une invite de commande :
		- i. Utilisez la commande suivante pour passer de la baie de disques simplex à duplex :

```
set storageArray redundancyMode=duplex;
```
ii. Utiliser la commande suivante pour réinitialiser le contrôleur.

```
reset controller [a];
```
- À partir de l'interface EMW :
	- i. Sélectionnez la matrice de stockage.
	- ii. Sélectionnez **Outils › Exécuter script**.
	- iii. Tapez la commande suivante dans la zone de texte.

set storageArray redundancyMode=duplex;

- iv. Sélectionner **Outils › vérifier et exécuter**.
- v. Tapez la commande suivante dans la zone de texte.

reset controller [a];

vi. Sélectionner **Outils › vérifier et exécuter**.

Après le redémarrage du contrôleur, un message d'erreur « contrôleur de remplacement manquant » s'affiche. Ce message indique que le contrôleur A a a été correctement converti en mode duplex. Ce message persiste jusqu'à ce que vous installiez le second contrôleur et connectiviez les câbles hôtes.

### **Étape 5 : retirez le cache du contrôleur**

Retirez le cache du contrôleur avant d'installer le second contrôleur. Un espace vide contrôleur est installé dans les tiroirs contrôleurs qui ne disposent que d'un seul contrôleur.

#### **Étapes**

- 1. Appuyez sur le loquet de la poignée de came du cache du contrôleur jusqu'à ce qu'il se relâche, puis ouvrez la poignée de came vers la droite.
- 2. Faites glisser le boîtier du contrôleur vide hors de l'étagère et mettez-le de côté.

Lorsque vous retirez le cache du contrôleur, un rabat se met en place pour bloquer la baie vide.

### **Étape 6 : installer le second boîtier du contrôleur**

Installez un second boîtier de contrôleur pour modifier une configuration recto-verso.

#### **Étapes**

- 1. Retournez le boîtier du contrôleur, de sorte que le capot amovible soit orienté vers le bas.
- 2. Avec la poignée de came en position ouverte, faites glisser le boîtier du contrôleur complètement dans la tablette du contrôleur.

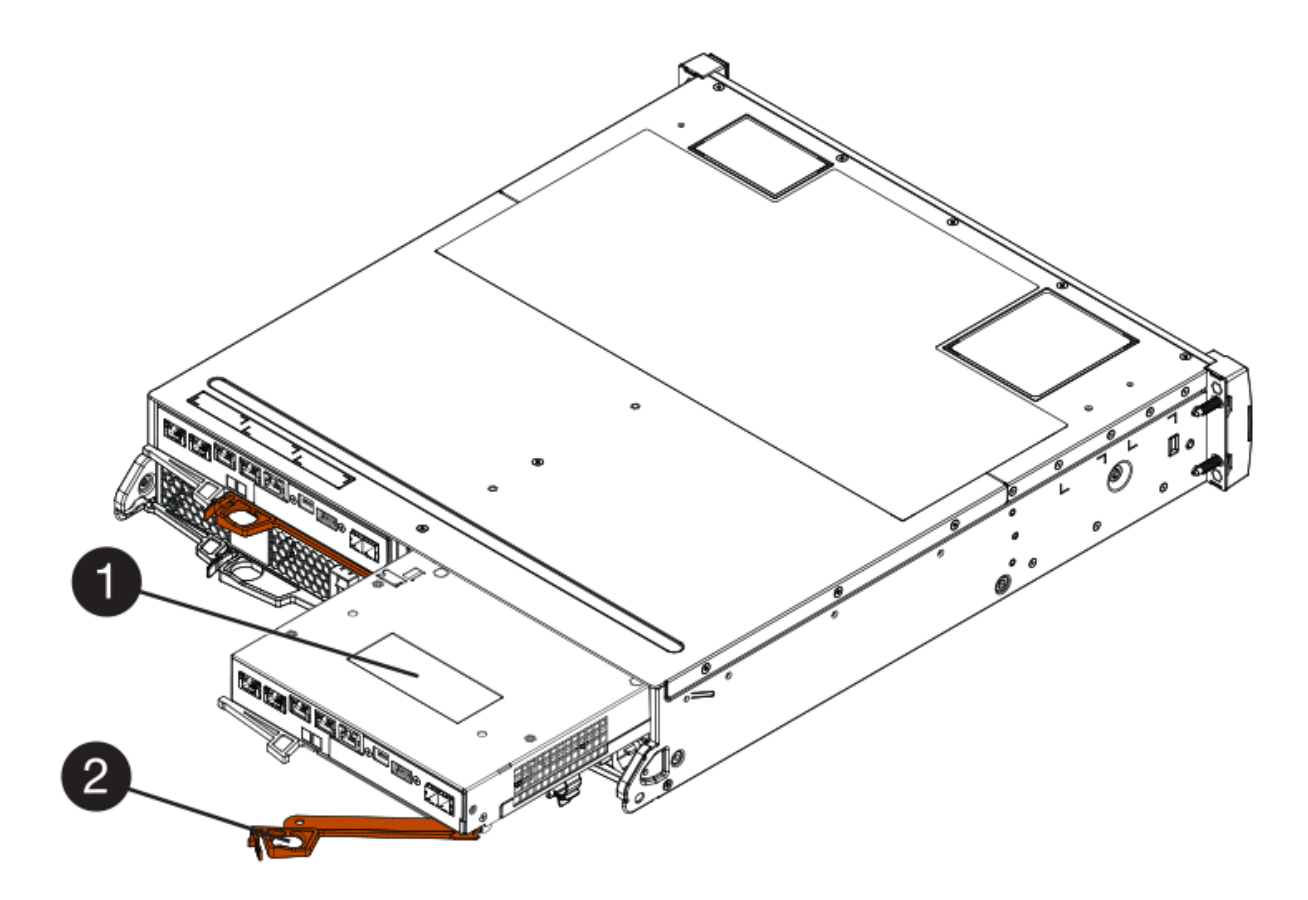

- **(1)** *canister*
- **(2)** *poignée de came*
- 3. Déplacez la poignée de came vers la gauche pour verrouiller le boîtier du contrôleur en place.
- 4. Insérez les émetteurs-récepteurs SFP+ et connectez les câbles au nouveau contrôleur.

## **Étape 7 : Ajout d'un second contrôleur complet**

Terminez le processus d'ajout d'un second contrôleur en vérifiant qu'il fonctionne correctement, réinstallez le fichier NVSRAM duplex, distribuez les volumes entre les contrôleurs et collectez les données de support.

#### **Étapes**

1. Au démarrage du contrôleur, vérifier les LED du contrôleur et l'écran à sept segments.

Lorsque la communication avec l'autre contrôleur est rétablie :

- L'affichage à sept segments montre la séquence répétée **OS**, **OL**, *blank* pour indiquer que le contrôleur est hors ligne.
- Le voyant d'avertissement orange reste allumé.
- Les voyants Host Link peuvent être allumés, clignotants ou éteints, selon l'interface hôte.

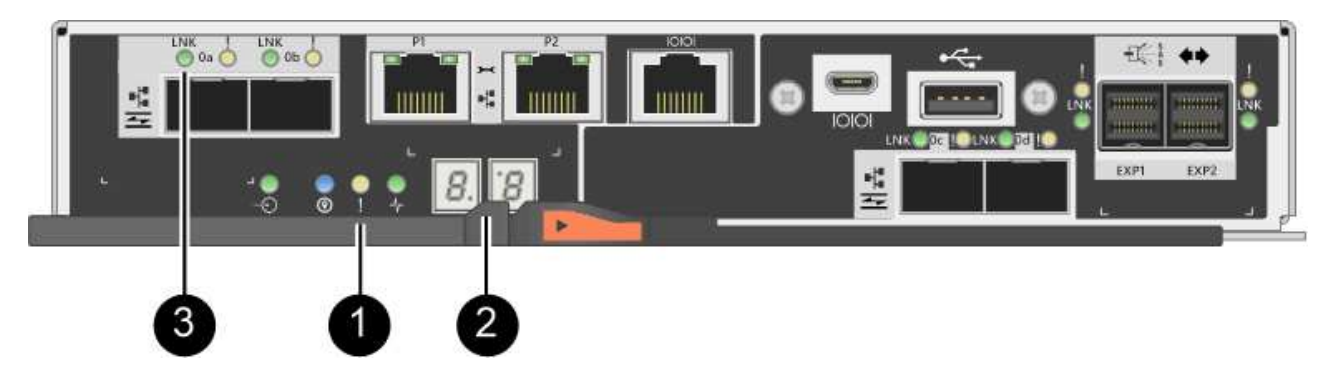

- **(1)** *voyant attention (ambre)*
- **(2)** *affichage à sept segments*
- **(3)** *LED Host Link*
- 2. Vérifier les codes sur l'affichage à sept segments du contrôleur lorsqu'il est connecté. Si l'écran affiche l'une des séquences répétées suivantes, retirez immédiatement le contrôleur.
	- **OE**, **L0**, *blank* (contrôleurs non concordants)
	- **OE**, **L6**, *blank* (HIC non pris en charge)

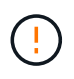

**Perte possible d'accès aux données** — si le contrôleur que vous venez d'installer affiche un de ces codes, et que l'autre contrôleur est réinitialisé pour une raison quelconque, le second contrôleur peut également se verrouiller.

3. Mettez à jour les paramètres de la baie de manière recto vers recto-verso à l'aide de la commande CLI suivante :

```
set storageArray redundancyMode=duplex;
```
4. Dans SANtricity System Manager, vérifier que l'état du contrôleur est optimal

Si l'état n'est pas optimal ou si l'un des voyants d'avertissement est allumé, vérifiez que tous les câbles sont correctement installés et que le boîtier du contrôleur est correctement installé. Au besoin, déposer et réinstaller le boîtier du contrôleur.

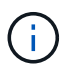

Si vous ne pouvez pas résoudre le problème, contactez le support technique.

5. Réinstallez la version duplex du fichier NVSRAM à l'aide du Gestionnaire système SANtricity.

Cette étape garantit que les deux contrôleurs ont une version identique de ce fichier.

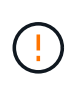

**Risque de perte de données ou de détérioration de la baie de stockage** — ne modifiez pas la matrice de stockage pendant la mise à niveau. Maintenez l'alimentation de la baie de stockage.

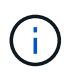

Vous devez installer le logiciel SANtricity OS lorsque vous installez un nouveau fichier NVSRAM à l'aide du Gestionnaire système SANtricity. Si vous disposez déjà de la dernière version du logiciel SANtricity OS, vous devez réinstaller cette version.

a. Si nécessaire, téléchargez la dernière version du logiciel de système d'exploitation SANtricity depuis le

site de support NetApp.

- b. Dans System Manager, accédez au Centre de mise à niveau.
- c. Sous **mise à niveau du logiciel SANtricity OS**, cliquez sur **commencer la mise à niveau**.
- d. Cliquez sur **Parcourir** et sélectionnez le fichier logiciel SANtricity OS.
- e. Cliquez sur **Parcourir** et sélectionnez le fichier NVSRAM du contrôleur.
- f. Cliquez sur **Démarrer** et confirmez que vous souhaitez effectuer l'opération.

Le transfert du contrôle commence.

- 6. Après le redémarrage des contrôleurs, distribuer en option les volumes entre le contrôleur A et le nouveau contrôleur B.
	- a. Sélectionnez **Storage › volumes**.
	- b. Dans l'onglet tous les volumes, sélectionnez **plus › changer la propriété**.
	- c. Tapez la commande suivante dans la zone de texte : change ownership

Le bouton Modifier la propriété est activé.

d. Pour chaque volume que vous souhaitez redistribuer, sélectionnez **contrôleur B** dans la liste **propriétaire préféré**.

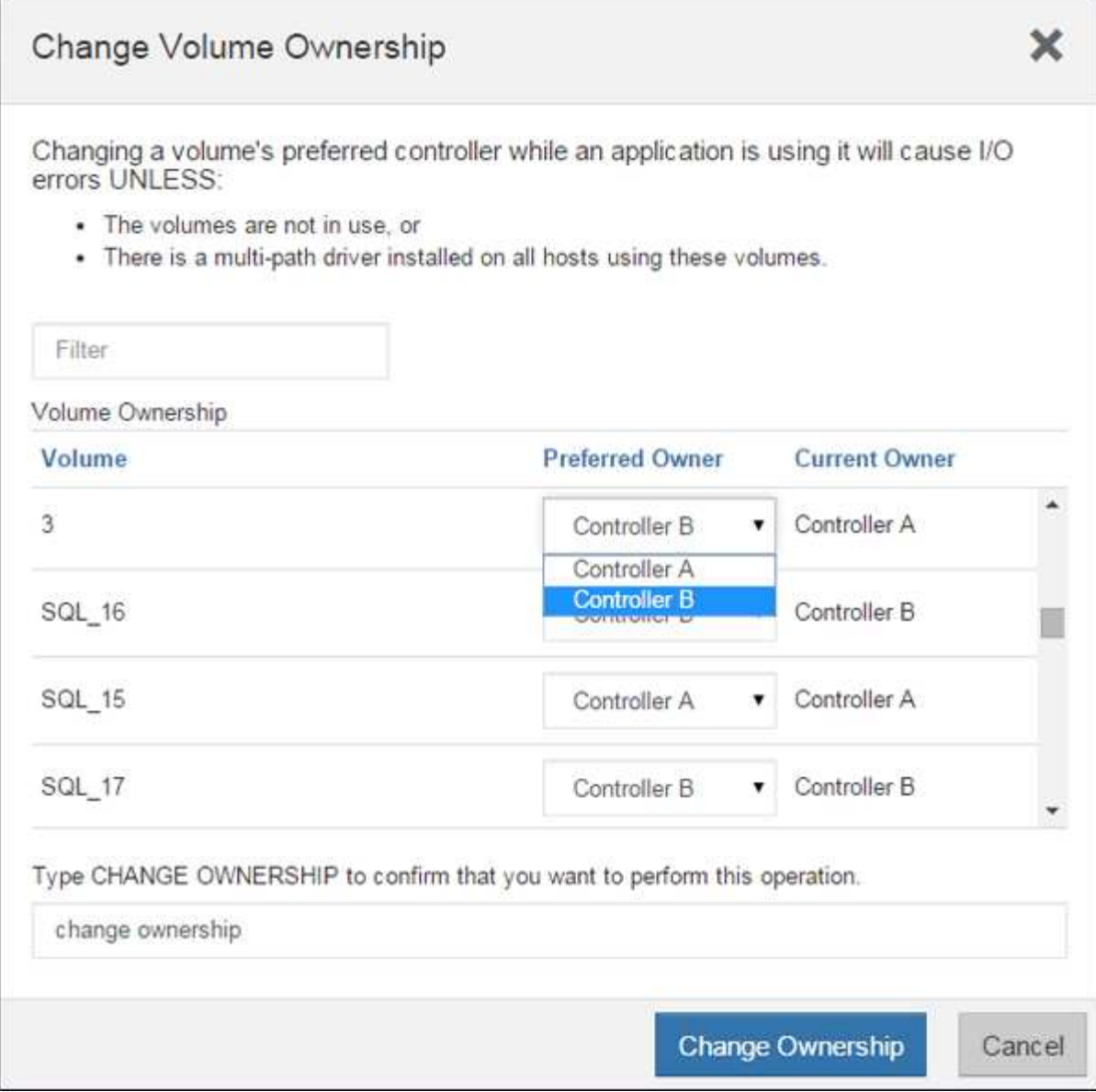

e. Cliquez sur **changer la propriété**.

Lorsque le processus est terminé, la boîte de dialogue Modifier la propriété du volume affiche les nouvelles valeurs pour **propriétaire préféré** et **propriétaire actuel**.

- 7. Collecte des données de support de votre baie de stockage à l'aide de SANtricity System Manager
	- a. Sélectionnez menu :support[Centre de support > Diagnostics].
	- b. Cliquez sur **collect**.

Le fichier est enregistré dans le dossier Téléchargements de votre navigateur portant le nom **supportdata.7z**.

#### **Et la suite ?**

Le processus d'ajout d'un second contrôleur est terminé. Vous pouvez reprendre les opérations normales.

## <span id="page-16-0"></span>**Remplacez le contrôleur par le mode duplex E2800**

Vous pouvez remplacer un boîtier de contrôleur dans une configuration duplex (deux contrôleurs) pour les tiroirs contrôleurs suivants :

- Tiroir contrôleur E2812
- Tiroir contrôleur E2824
- Tiroir contrôleur E2860
- Baie Flash EF280

#### **Description de la tâche**

Chaque boîtier de contrôleur contient une carte contrôleur, une batterie et une carte d'interface hôte (HIC) en option. Lors du remplacement d'un boîtier de contrôleur, retirer la batterie et la carte HIC, s'ils sont installés, du boîtier de contrôleur d'origine et les installer dans le boîtier de contrôleur de remplacement.

#### **Avant de commencer**

Assurez-vous de disposer des éléments suivants :

- Un boîtier de contrôleur de remplacement portant le même numéro de pièce que le boîtier de contrôleur que vous remplacez. (Voir l'étape 1 pour vérifier le numéro de pièce.)
- Un bracelet antistatique ou d'autres précautions antistatiques.
- Tournevis cruciforme n° 1.
- Étiquettes permettant d'identifier chaque câble connecté au boîtier du contrôleur.
- Station de gestion avec un navigateur qui peut accéder au Gestionnaire système SANtricity du contrôleur. (Pour ouvrir l'interface System Manager, pointez le navigateur vers le nom de domaine ou l'adresse IP du contrôleur.)

## **Étape 1 : préparation du remplacement du contrôleur (duplex)**

Préparez-vous à remplacer le contrôleur en vérifiant que le boîtier de contrôleur de remplacement possède la référence FRU correcte, en sauvegardant la configuration et en recueillant les données de support. Si le contrôleur est toujours en ligne, vous devez le mettre hors ligne.

#### **Étapes**

1. Déballez le nouveau boîtier du contrôleur et placez-le sur une surface plane et sans électricité statique.

Conservez les matériaux d'emballage à utiliser lors de l'expédition du boîtier de contrôleur défectueux.

2. Repérez les étiquettes d'adresse MAC et de référence des FRU à l'arrière du boîtier du contrôleur.

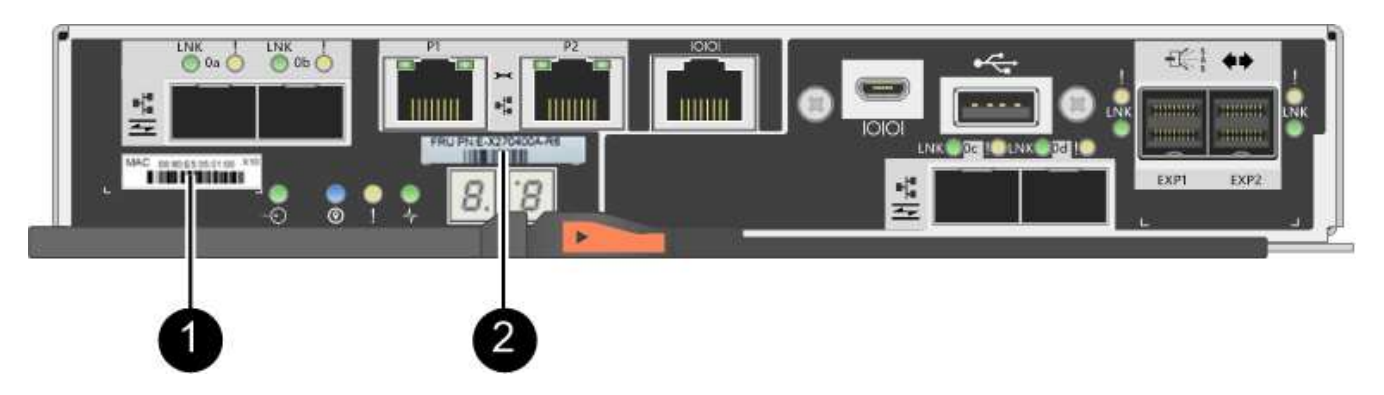

**(1)** *adresse MAC:* l'adresse MAC du port de gestion 1 (« P1 »). Si vous avez utilisé DHCP pour obtenir l'adresse IP du contrôleur d'origine, vous devez disposer de cette adresse pour vous connecter au nouveau contrôleur.

**(2)** *FRU référence:* ce numéro doit correspondre au numéro de référence de remplacement du contrôleur actuellement installé.

3. Dans le Gestionnaire système SANtricity, recherchez la référence de remplacement du boîtier du contrôleur que vous remplacez.

Lorsqu'un contrôleur présente une défaillance et doit être remplacé, la référence du remplacement est affichée dans la zone Détails du Recovery Guru. Si vous devez trouver ce numéro manuellement, procédez comme suit :

- a. Sélectionnez **matériel**.
- b. Recherchez le tiroir contrôleur, marqué par l'icône du contrôleur  $\frac{1}{2}$ .
- c. Cliquez sur l'icône du contrôleur.
- d. Sélectionnez le contrôleur et cliquez sur **Suivant**.
- e. Dans l'onglet **base**, notez le **Numéro de pièce de remplacement** pour le contrôleur.
- 4. Vérifiez que le numéro de référence de la référence de remplacement du contrôleur défectueux est identique à celui de la référence de l'unité remplaçable sur site du contrôleur de remplacement.

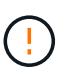

**Perte possible d'accès aux données** — si les deux numéros de pièce ne sont pas les mêmes, n'essayez pas cette procédure. En outre, si le boîtier de contrôleur défectueux comporte une carte d'interface hôte (HIC), vous devez l'installer dans le nouveau boîtier de contrôleur. En présence de contrôleurs non concordants ou de contrôleurs hors ligne, le nouveau contrôleur se verrouillera après la mise en ligne.

5. Sauvegardez la base de données de configuration de la baie de stockage à l'aide de SANtricity System Manager.

Si un problème survient lorsque vous supprimez un contrôleur, vous pouvez utiliser le fichier enregistré pour restaurer votre configuration. Le système enregistre l'état actuel de la base de données de configuration RAID, qui inclut toutes les données des groupes de volumes et des pools de disques sur le contrôleur.

- Depuis System Manager :
	- i. Sélectionnez menu :support[Centre de support > Diagnostics].
	- ii. Sélectionnez **collecter les données de configuration**.
	- iii. Cliquez sur **collect**.

Le fichier est enregistré dans le dossier Téléchargements de votre navigateur sous le nom **configurationData-<arrayName>-<DateTime>.7z**.

◦ Vous pouvez également sauvegarder la base de données de configuration à l'aide de la commande CLI suivante :

```
save storageArray dbmDatabase sourceLocation=onboard contentType=all
file="filename";
```
6. Collecte des données de support de votre baie de stockage à l'aide de SANtricity System Manager

En cas de problème lors de la suppression d'un contrôleur, vous pouvez utiliser le fichier enregistré pour résoudre le problème. Le système enregistre les données d'inventaire, d'état et de performances de votre matrice de stockage dans un seul fichier.

- a. Sélectionnez menu :support[Centre de support > Diagnostics].
- b. Sélectionnez **collecter les données de support**.
- c. Cliquez sur **collect**.

Le fichier est enregistré dans le dossier Téléchargements de votre navigateur portant le nom **supportdata.7z**.

- 7. Si le contrôleur n'est pas encore hors ligne, mettez-le hors ligne maintenant en utilisant SANtricity System Manager.
	- Depuis SANtricity System Manager :
		- i. Sélectionnez **matériel**.
		- ii. Si le graphique montre les disques durs, sélectionnez **Afficher le verso du tiroir** pour afficher les contrôleurs.
		- iii. Sélectionnez le contrôleur que vous souhaitez placer hors ligne.
		- iv. Dans le menu contextuel, sélectionnez **placer hors ligne** et confirmez que vous souhaitez effectuer l'opération.

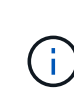

Si vous accédez à SANtricity System Manager à l'aide du contrôleur que vous tentez de mettre hors ligne, un message SANtricity System Manager indisponible s'affiche. Sélectionnez **connexion à une autre connexion réseau** pour accéder automatiquement au Gestionnaire système SANtricity à l'aide de l'autre contrôleur.

◦ Vous pouvez également mettre les contrôleurs hors ligne en utilisant les commandes de l'interface de ligne de commandes suivantes :

```
Pour contrôleur A: set controller [a] availability=offline
```
Pour le contrôleur B: set controller [b] availability=offline

8. Attendez que SANtricity System Manager mette à jour l'état du contrôleur sur hors ligne.

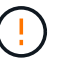

Ne pas commencer d'autres opérations tant que le statut n'a pas été mis à jour.

9. Sélectionnez **revérification** dans Recovery Guru, et confirmez que le champ **OK pour supprimer** dans la zone Détails affiche **Oui**, indiquant qu'il est sûr de supprimer ce composant.

## **Étape 2 : retrait du contrôleur défectueux (duplex)**

Remplacez le réservoir défectueux par un neuf.

#### **Étape 2a : retrait du boîtier du contrôleur (duplex)**

Retirez le boîtier du contrôleur défectueux pour pouvoir le remplacer par un nouveau.

#### **Étapes**

- 1. Placez un bracelet antistatique ou prenez d'autres précautions antistatiques.
- 2. Etiqueter chaque câble relié au boîtier du contrôleur.
- 3. Débrancher tous les câbles du boîtier du contrôleur.

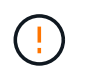

Pour éviter de dégrader les performances, ne pas tordre, plier, pincer ou marcher sur les câbles.

4. Si le boîtier du contrôleur possède une HIC utilisant des émetteurs-récepteurs SFP+, retirez les SFP.

Comme vous devez retirer la HIC du contrôleur défaillant, vous devez retirer tous les SFP des ports HIC. Toutefois, vous pouvez laisser tous les SFP installés dans les ports hôtes de la carte de base. Lorsque vous reconnectez les câbles, vous pouvez déplacer ces SFP vers le nouveau boîtier de contrôleur.

- 5. Vérifiez que la LED du cache actif située à l'arrière du contrôleur est éteinte.
- 6. Appuyez sur le loquet de la poignée de came jusqu'à ce qu'il se libère, puis ouvrez la poignée de came vers la droite pour libérer le boîtier du contrôleur de la tablette.

La figure suivante illustre un tiroir contrôleur E2812, un tiroir contrôleur E2824 ou une baie Flash EF280 :

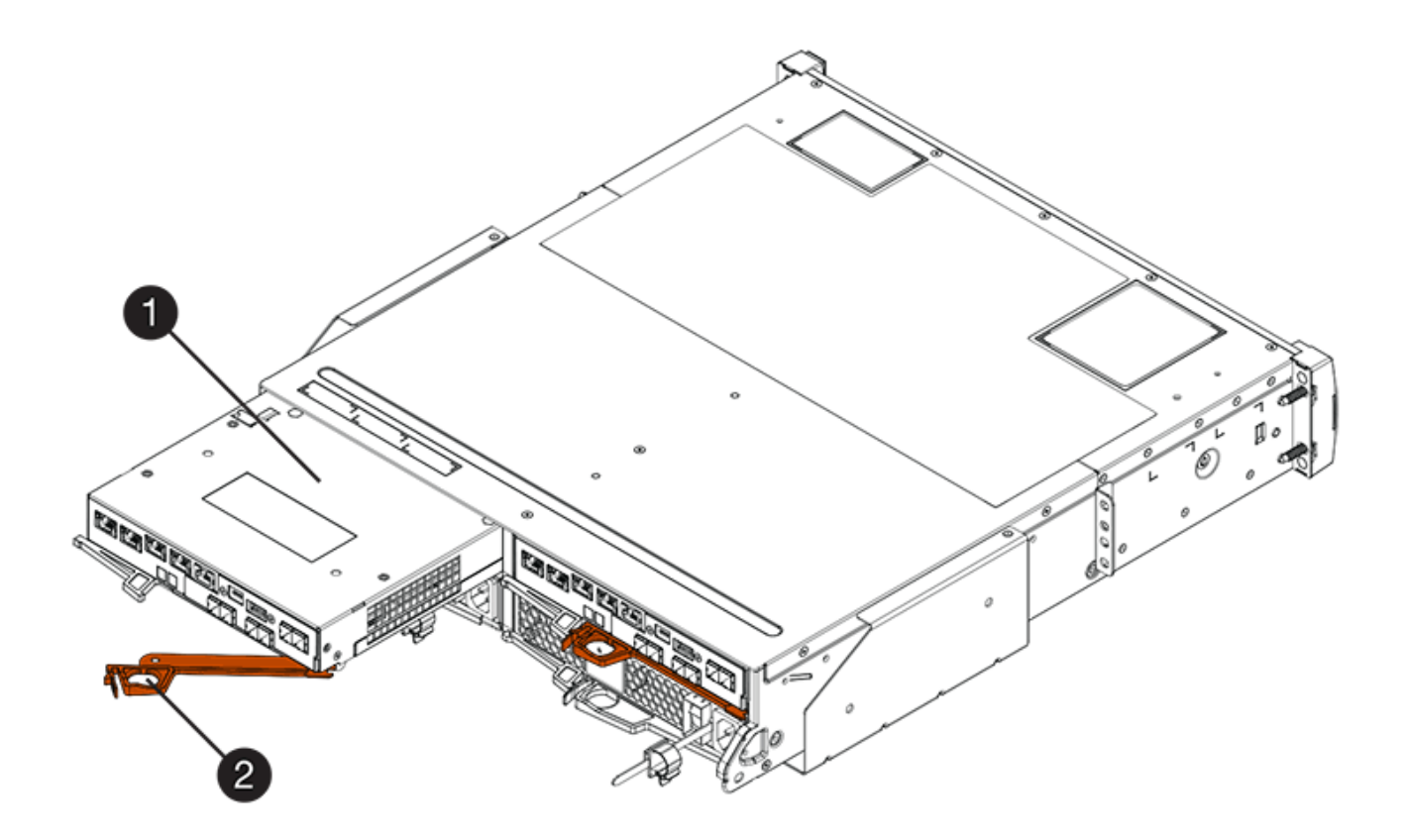

**(1)** *canister*

**(2)** *poignée de came*

La figure suivante présente un exemple de tiroir contrôleur E2860 :

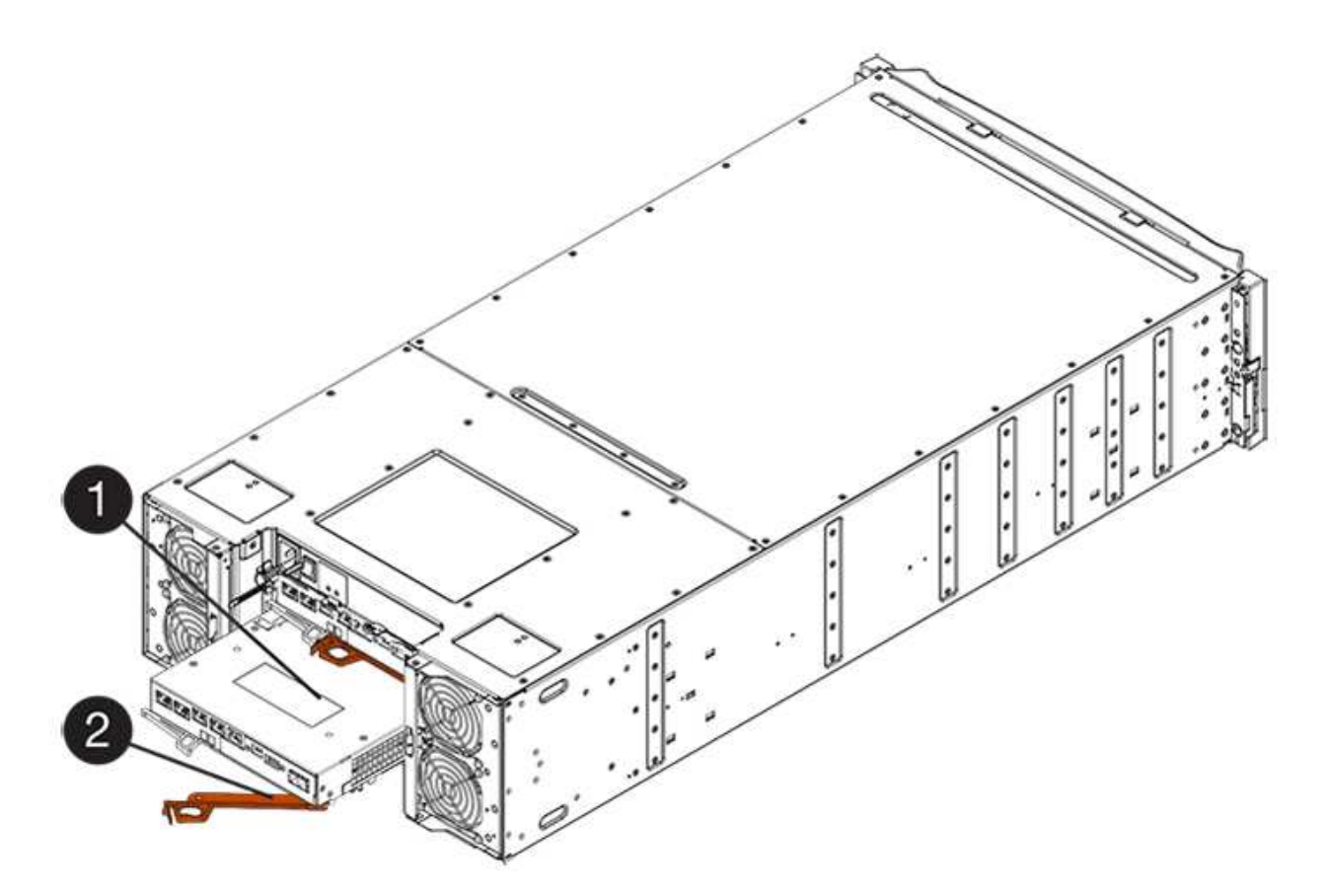

- **(1)** *canister*
- **(2)** *poignée de came*
- 7. A l'aide de deux mains et de la poignée de came, faites glisser le boîtier du contrôleur hors de la tablette.

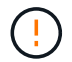

Toujours utiliser deux mains pour soutenir le poids d'un boîtier de contrôleur.

Si vous retirez le canister d'un tiroir contrôleur E2812, un tiroir de contrôleur E2824 ou la baie Flash EF280, un rabat peut être mis en place pour bloquer la baie vide, ce qui permet de maintenir le débit d'air et le refroidissement.

- 8. Retournez le boîtier du contrôleur afin que le capot amovible soit orienté vers le haut.
- 9. Placez le boîtier du contrôleur sur une surface plane et exempte d'électricité statique.

#### **Étape 2b : retrait de la batterie (duplex)**

Retirez la batterie pour pouvoir installer le nouveau contrôleur.

#### **Étapes**

- 1. Retirez le couvercle du boîtier du contrôleur en appuyant sur le bouton et en faisant glisser le couvercle hors de celui-ci.
- 2. Vérifiez que le voyant vert à l'intérieur du contrôleur (entre la batterie et les modules DIMM) est éteint.

Si ce voyant vert est allumé, le contrôleur utilise toujours l'alimentation de la batterie. Vous devez attendre que ce voyant s'éteigne avant de retirer des composants.

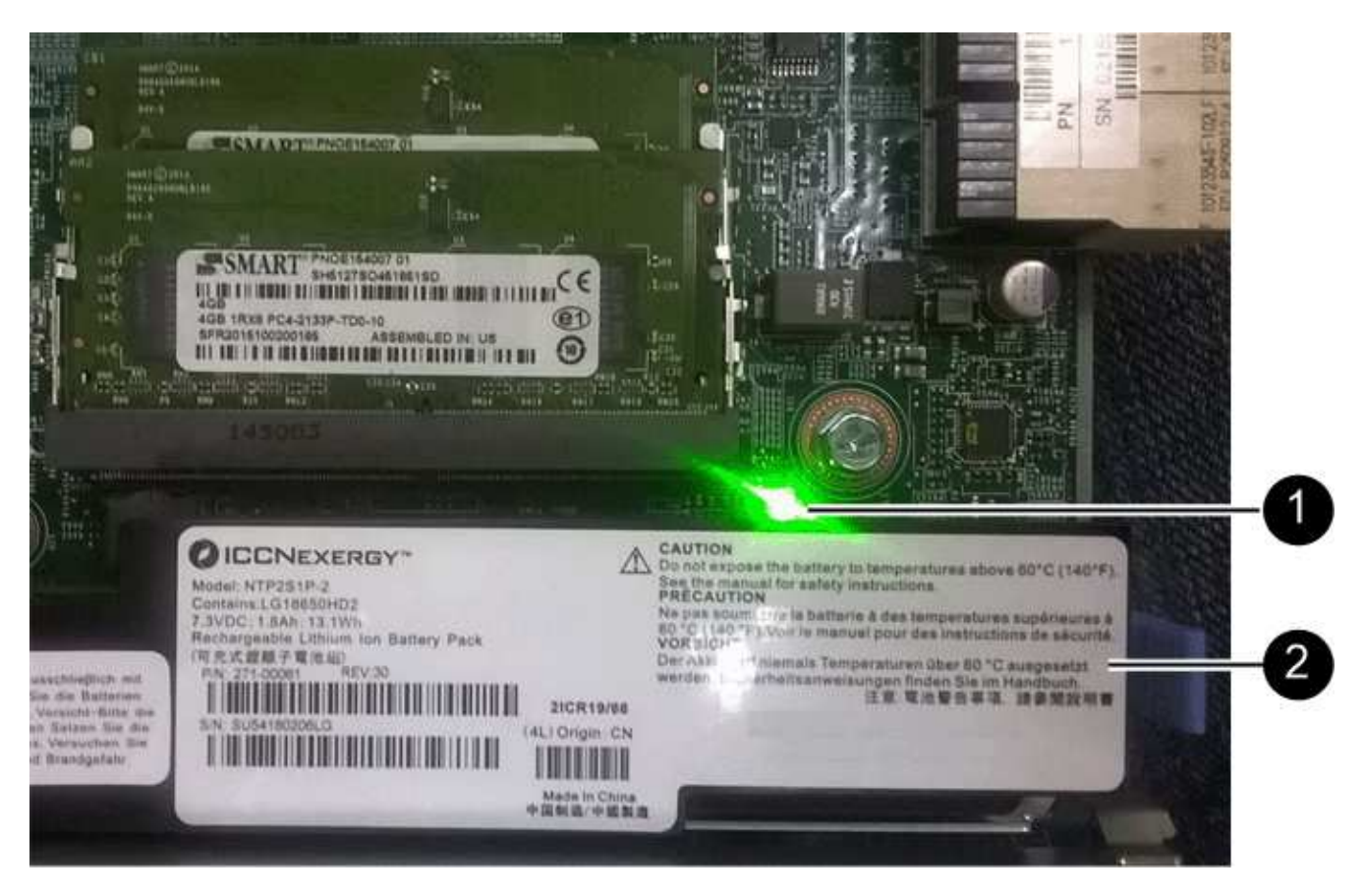

- **(1)** *LED active cache interne*
- **(2)** *batterie*
- 3. Repérez le loquet de dégagement bleu de la batterie.
- 4. Déverrouillez la batterie en appuyant sur le loquet de déverrouillage vers le bas et en l'éloignant du boîtier du contrôleur.

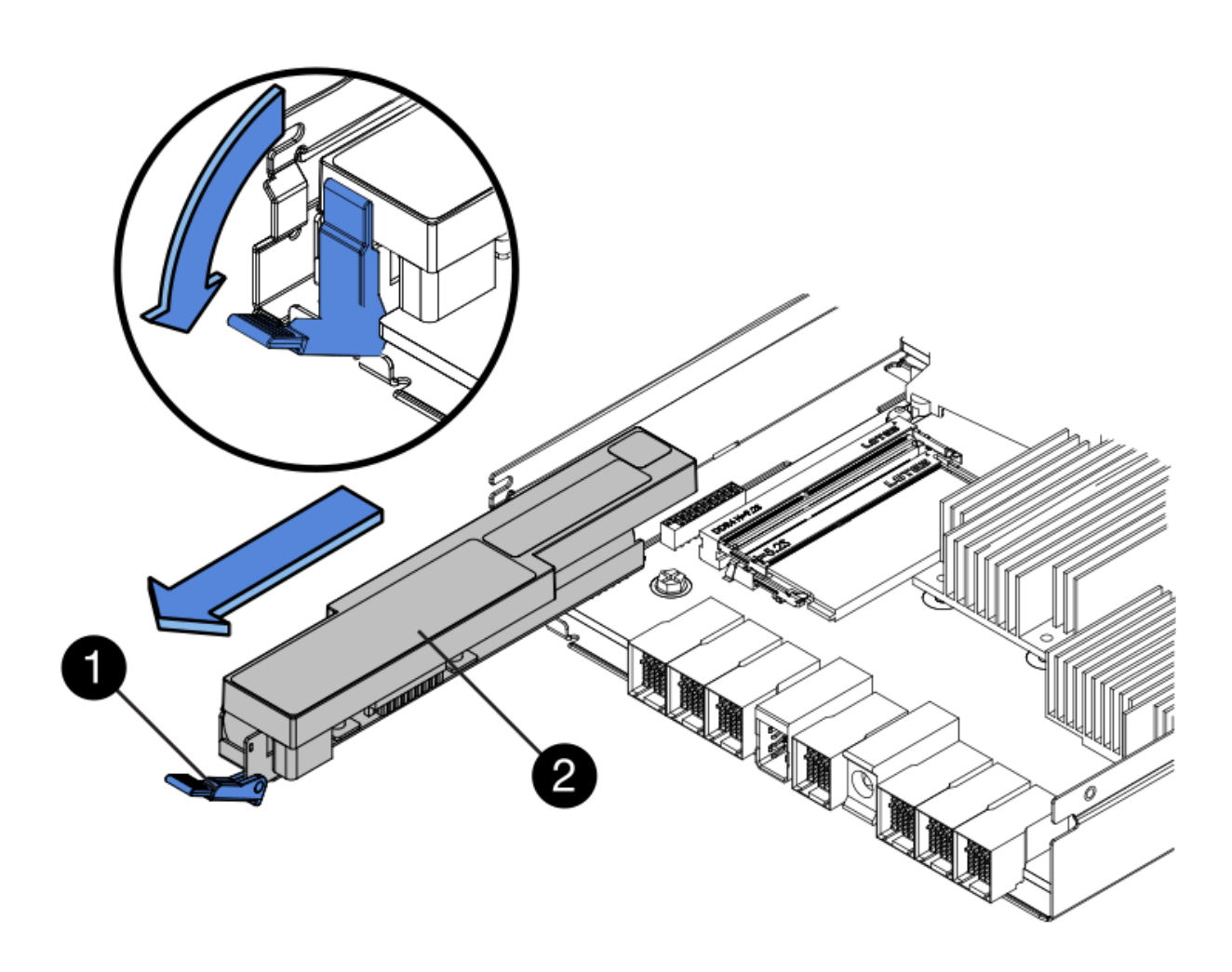

- **(1)** *loquet de dégagement de la batterie*
- **(2)** *batterie*
- 5. Soulevez la batterie et faites-la glisser hors du boîtier du contrôleur.

#### **Étape 2c : retrait de la carte d'interface hôte (duplex)**

Si le boîtier de contrôleur comporte une carte d'interface hôte (HIC), vous devez retirer la carte HIC du boîtier de contrôleur d'origine pour pouvoir la réutiliser dans le nouveau boîtier de contrôleur.

#### **Étapes**

- 1. À l'aide d'un tournevis cruciforme n° 1, retirez les vis qui fixent le cadran HIC au boîtier du contrôleur.
	- Il y a quatre vis : une sur le dessus, une sur le côté et deux sur l'avant.

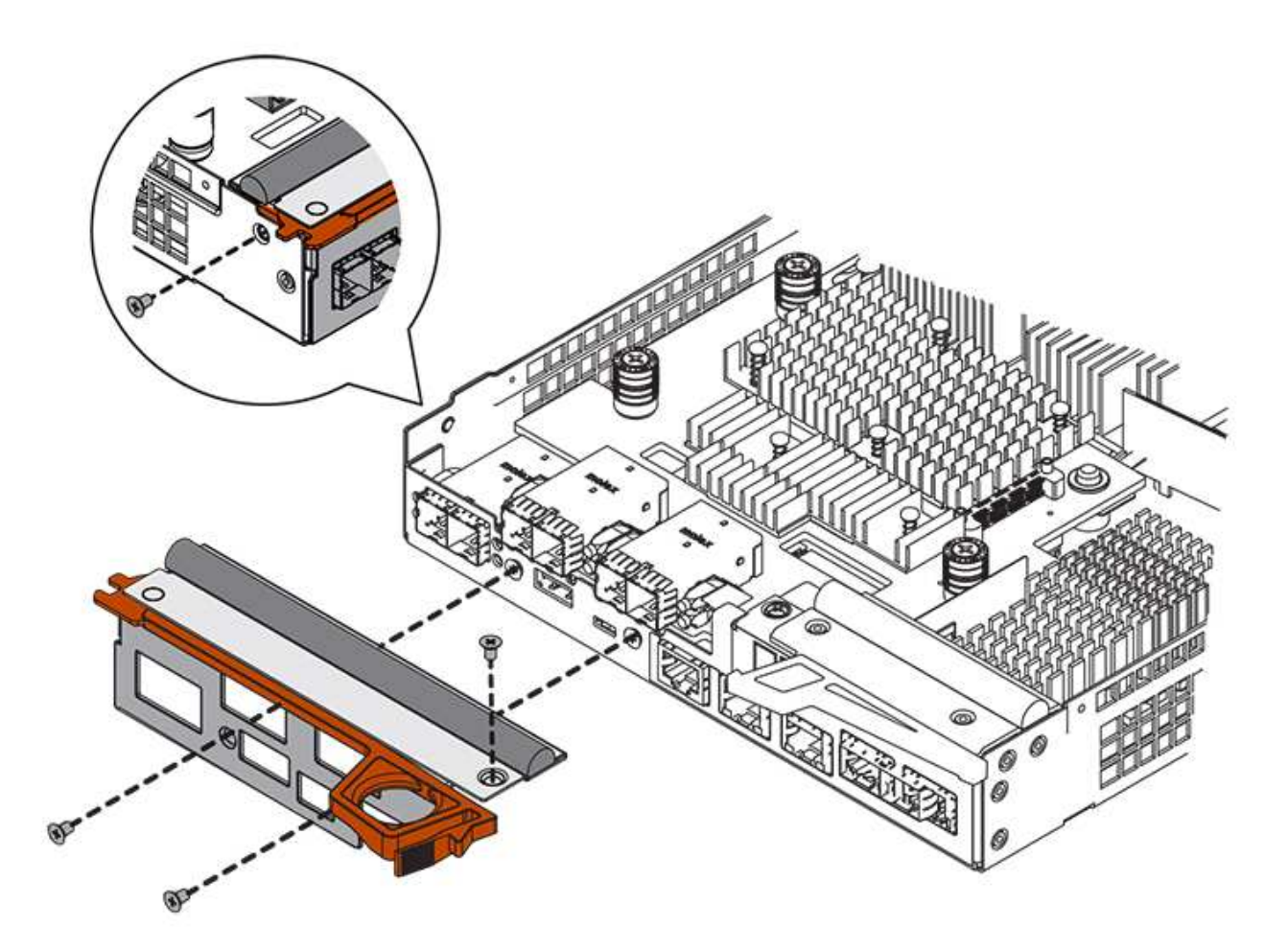

- 2. Retirez la plaque HIC.
- 3. À l'aide de vos doigts ou d'un tournevis cruciforme, desserrez les trois vis à molette qui fixent le HIC à la carte contrôleur.
- 4. Détachez avec précaution la carte HIC de la carte contrôleur en la soulevant et en la faisant glisser vers l'arrière.

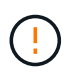

Veillez à ne pas rayer ou heurter les composants au bas de la HIC ou au-dessus de la carte contrôleur.

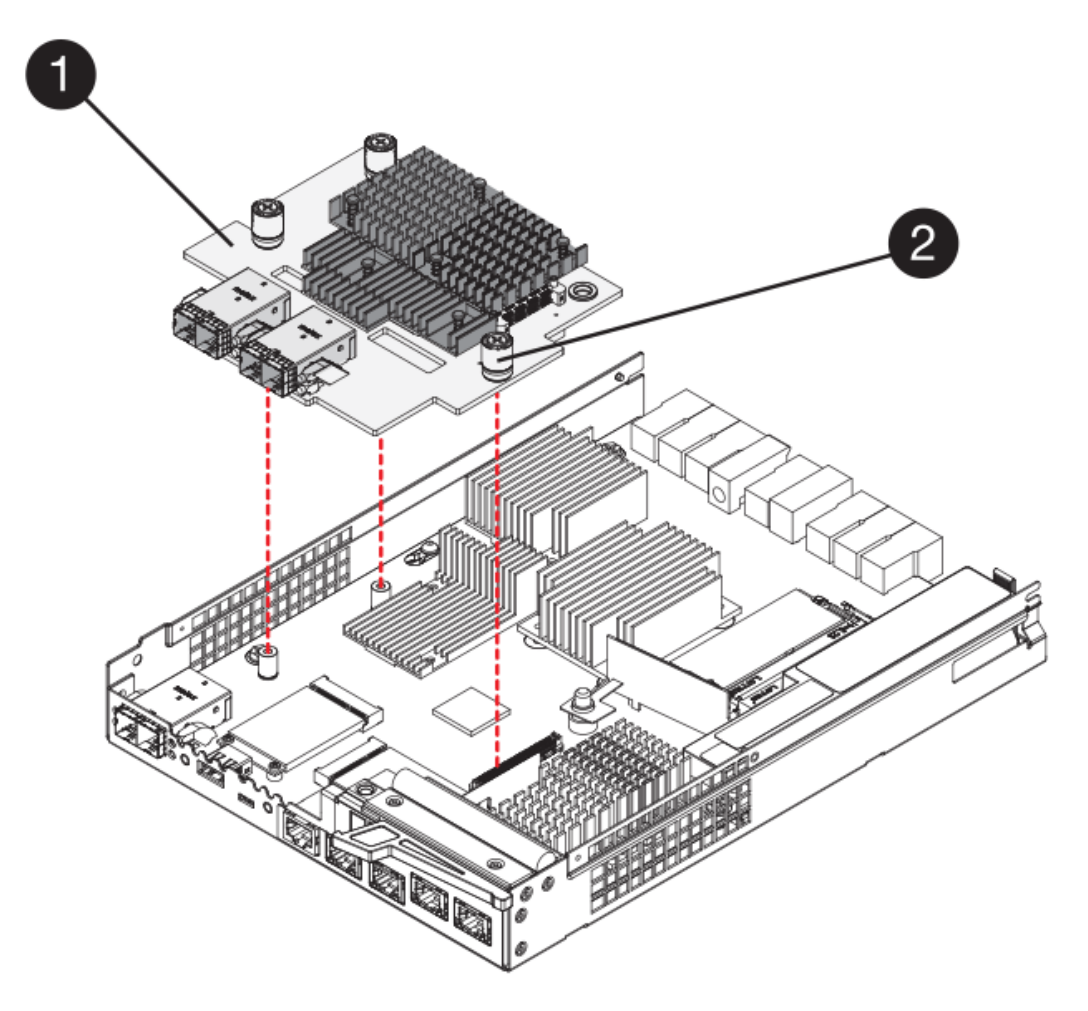

- **(1)** *carte d'interface hôte (HIC)*
- **(2)** *vis*
- 5. Placez le HIC sur une surface antistatique.

## **Étape 3 : installation du nouveau contrôleur (duplex)**

Installez un nouveau boîtier de contrôleur pour remplacer le boîtier défectueux. Effectuez cette tâche uniquement si votre matrice de stockage dispose de deux contrôleurs (configuration duplex).

#### **Étape 3a : installation de la batterie (duplex)**

Vous devez installer la batterie dans le boîtier de contrôleur de remplacement. Vous pouvez installer la batterie que vous avez retirée du boîtier du contrôleur d'origine ou installer une nouvelle batterie que vous avez commandée.

#### **Étapes**

- 1. Retournez le boîtier du contrôleur de remplacement de sorte que le couvercle amovible soit orienté vers le haut.
- 2. Appuyez sur le bouton du capot et faites glisser le capot pour le retirer.
- 3. Orientez le boîtier du contrôleur de manière à ce que le logement de la batterie soit orienté vers vous.
- 4. Insérez la batterie dans le boîtier du contrôleur en l'inclinant légèrement vers le bas.

Vous devez insérer la bride métallique située à l'avant de la batterie dans la fente située au bas du boîtier du contrôleur et faire glisser le haut de la batterie sous la petite goupille d'alignement située sur le côté gauche du boîtier.

5. Déplacez le loquet de la batterie vers le haut pour fixer la batterie.

Lorsque le loquet s'enclenche, le bas des crochets de verrouillage se trouve dans une fente métallique du châssis.

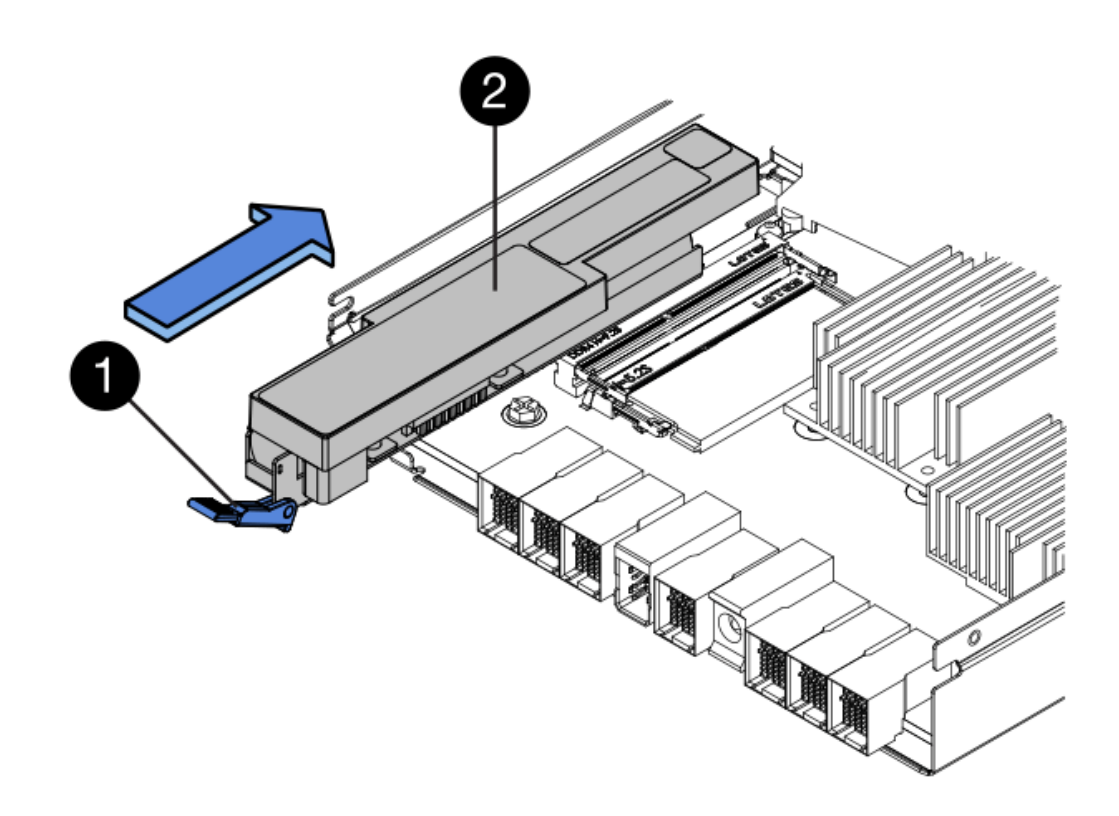

- **(1)** *loquet de dégagement de la batterie*
- **(2)** *batterie*
- 6. Retournez le boîtier du contrôleur pour vérifier que la batterie est correctement installée.

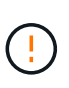

**Dommages matériels possibles** — la bride métallique à l'avant de la batterie doit être complètement insérée dans la fente du boîtier du contrôleur (comme illustré sur la première figure). Si la batterie n'est pas installée correctement (comme illustré sur la deuxième figure), la bride métallique risque de toucher la carte contrôleur, ce qui endommagerait le contrôleur lorsque vous mettez le système sous tension.

◦ **Correct** — la bride métallique de la batterie est complètement insérée dans le logement du contrôleur :

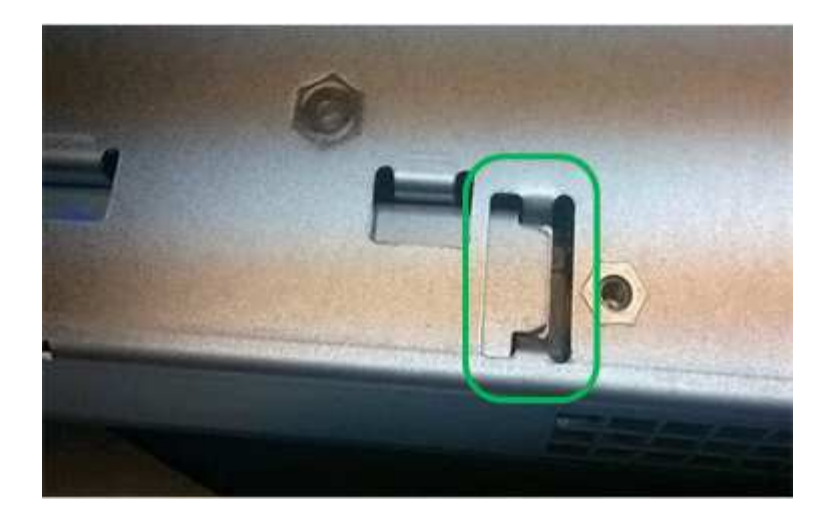

◦ **Incorrect** — la bride métallique de la batterie n'est pas insérée dans le logement du contrôleur :

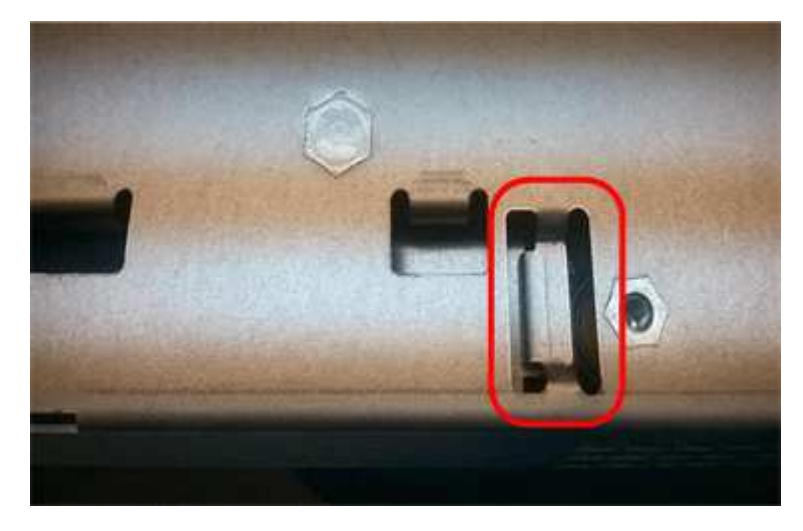

#### **Étape 3b : installation de la carte d'interface hôte (duplex)**

Si vous avez retiré une HIC du boîtier de contrôleur d'origine, vous devez installer cette HIC dans le nouveau boîtier de contrôleur.

#### **Étapes**

- 1. À l'aide d'un tournevis cruciforme n° 1, retirez les quatre vis qui fixent le cache blanc au boîtier du contrôleur de remplacement, puis retirez le cache.
- 2. Alignez les trois vis moletées de la HIC avec les trous correspondants du contrôleur, puis alignez le connecteur situé au bas de la HIC avec le connecteur d'interface HIC de la carte contrôleur.

Veillez à ne pas rayer ou heurter les composants au bas de la HIC ou au-dessus de la carte contrôleur.

3. Abaisser avec précaution la HIC et mettre le connecteur HIC en place en appuyant doucement sur la HIC.

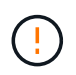

**Dommages possibles à l'équipement** — faites très attention de ne pas pincer le connecteur ruban doré pour les voyants du contrôleur entre la HIC et les vis à molette.

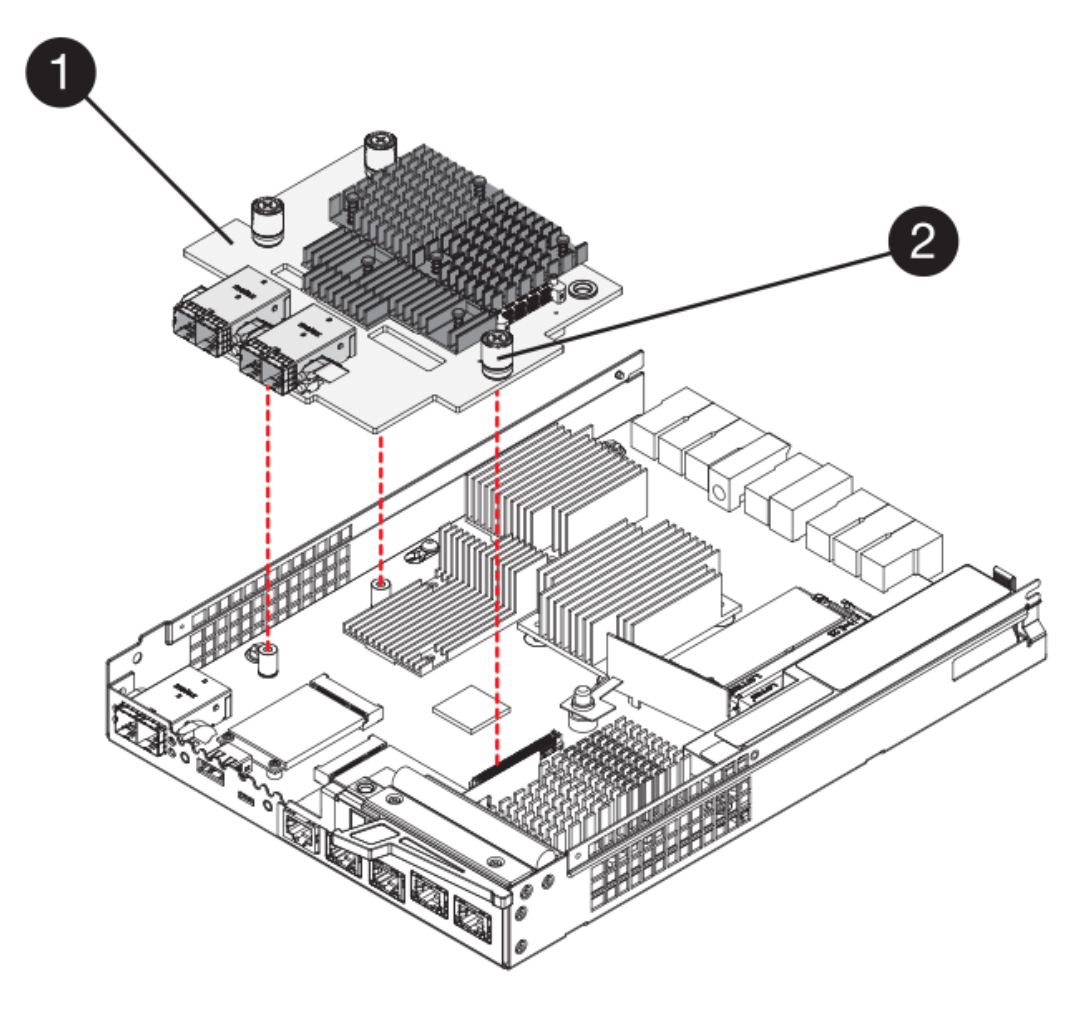

- **(1)** *carte d'interface hôte (HIC)*
- **(2)** *vis*
- 4. Serrez les vis à molette HIC à la main.

N'utilisez pas de tournevis, sinon vous risquez de trop serrer les vis.

5. À l'aide d'un tournevis cruciforme n° 1, fixez la carte HIC que vous avez retirée du boîtier de contrôleur d'origine sur le nouveau boîtier de contrôleur à l'aide de quatre vis.

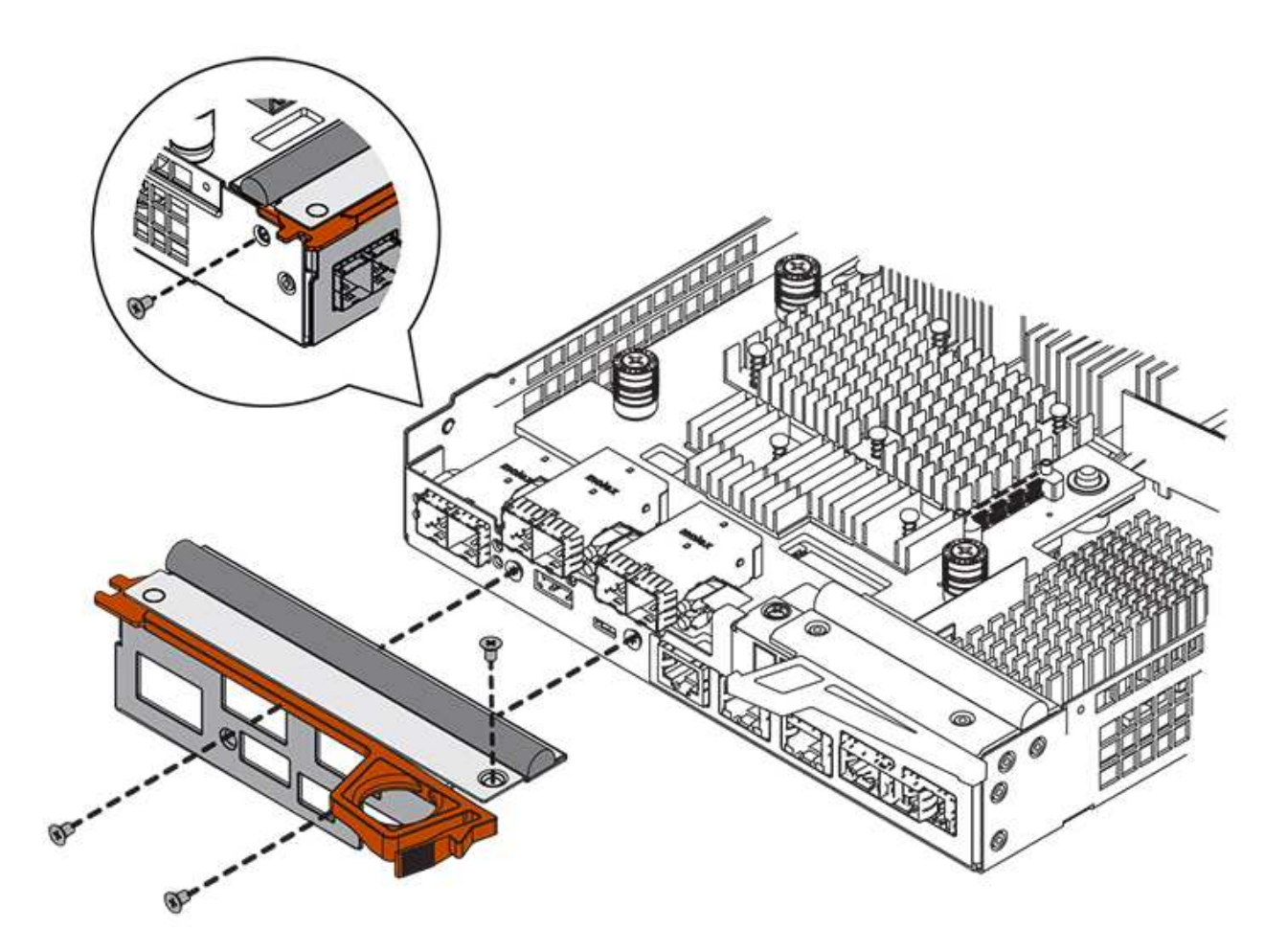

#### **Étape 3c : installation d'un nouveau boîtier de contrôleur (duplex)**

Après avoir installé la batterie et la carte d'interface hôte (HIC), si l'une d'elles était installée au départ, vous pouvez installer le nouveau boîtier de contrôleur dans le shelf contrôleur.

#### **Étapes**

- 1. Réinstallez le couvercle sur le boîtier du contrôleur en faisant glisser le couvercle de l'arrière vers l'avant jusqu'à ce que le bouton s'enclenche.
- 2. Retournez le boîtier du contrôleur, de sorte que le capot amovible soit orienté vers le bas.
- 3. Avec la poignée de came en position ouverte, faites glisser le boîtier du contrôleur complètement dans la tablette du contrôleur.

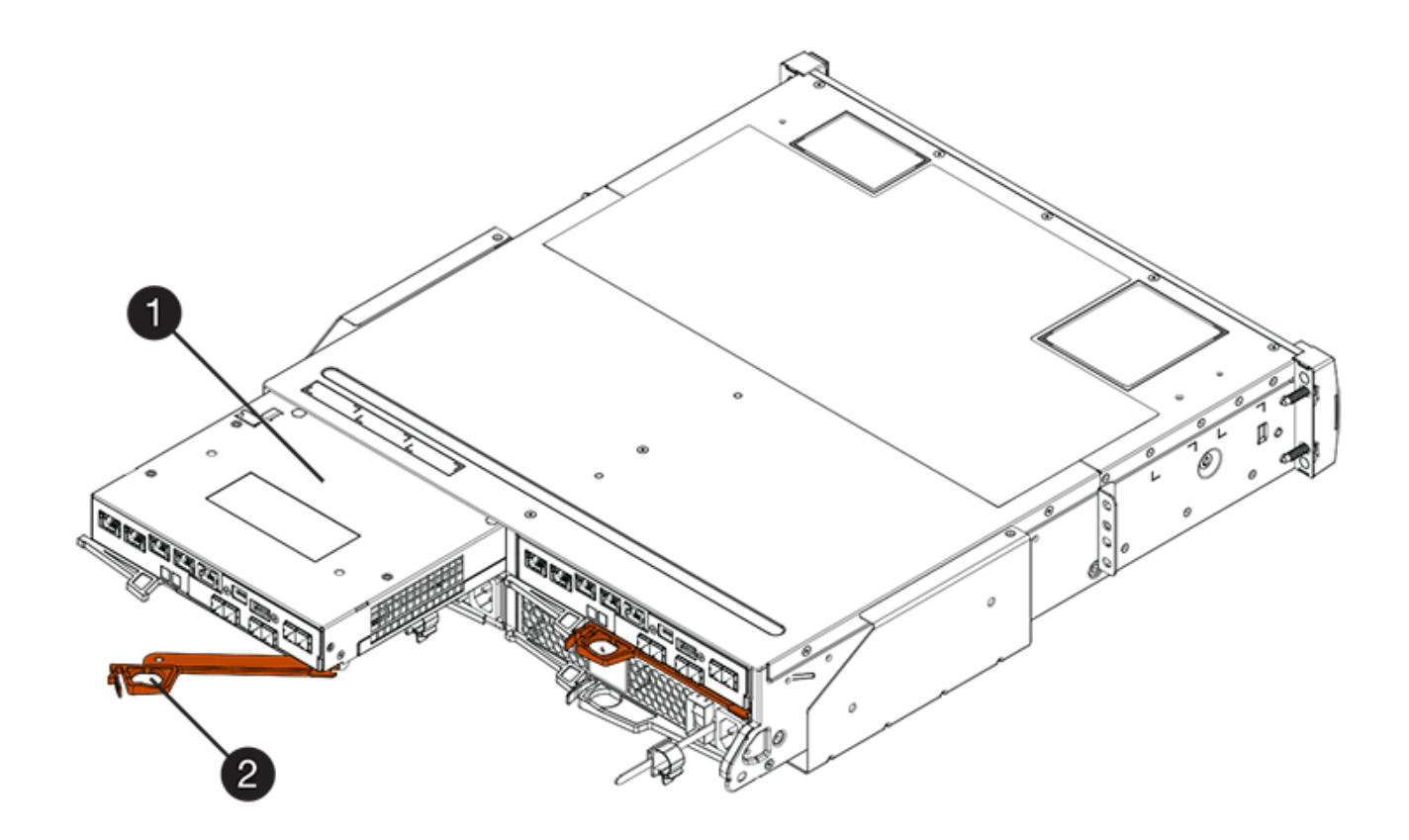

- **(1)** *canister*
- **(2)** *poignée de came*

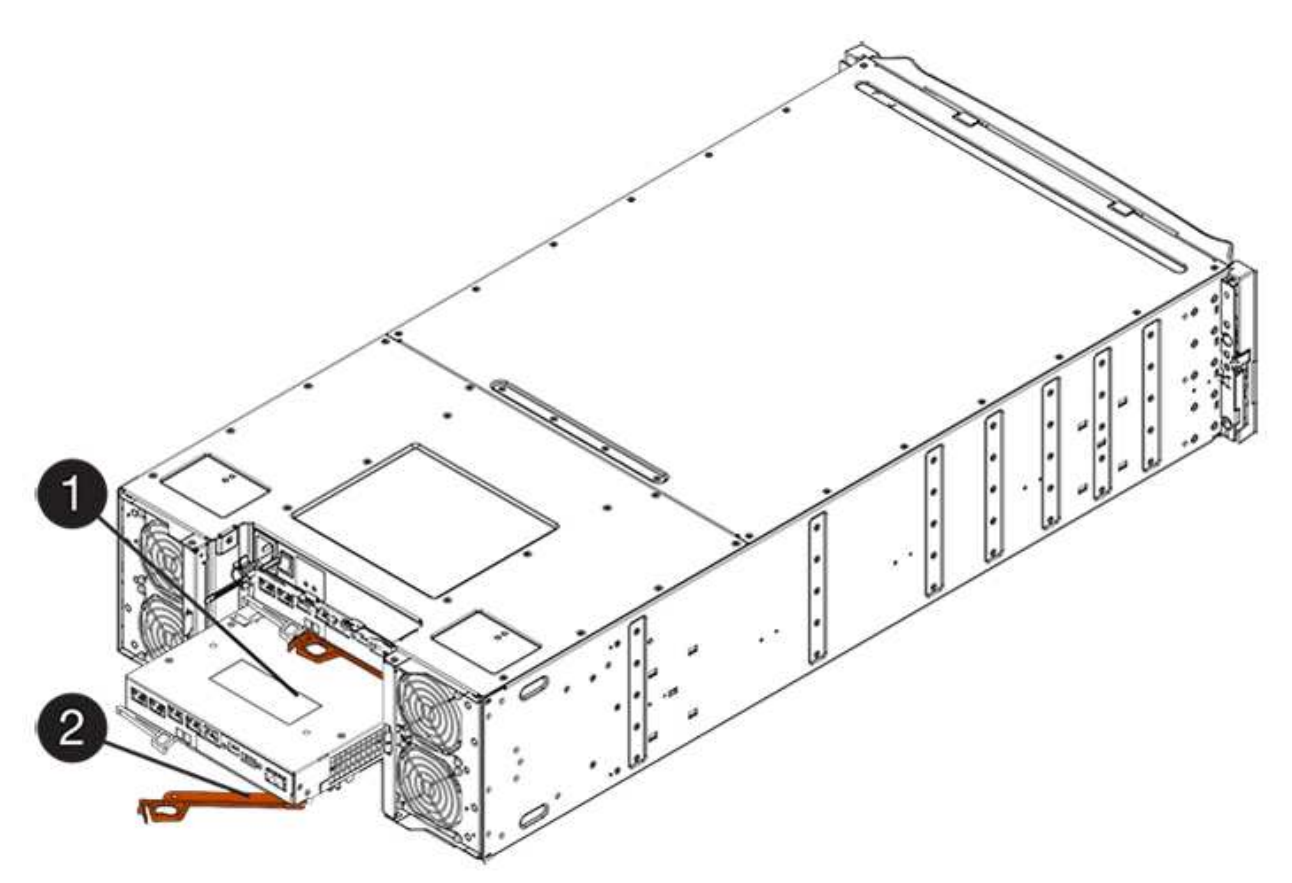

- **(1)** *canister*
- **(2)** *poignée de came*
- 4. Déplacez la poignée de came vers la gauche pour verrouiller le boîtier du contrôleur en place.
- 5. Installez les SFP depuis le contrôleur d'origine dans les ports hôte du nouveau contrôleur et reconnectez tous les câbles.

Si vous utilisez plusieurs protocoles hôtes, assurez-vous d'installer les SFP dans les ports hôtes appropriés.

6. Si le contrôleur d'origine utilise DHCP pour l'adresse IP, localisez l'adresse MAC sur l'étiquette située à l'arrière du contrôleur de remplacement. Demandez à votre administrateur réseau d'associer le DNS/réseau et l'adresse IP du contrôleur que vous avez supprimé à l'adresse MAC du contrôleur de remplacement.

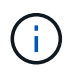

Si le contrôleur d'origine n'a pas utilisé DHCP pour l'adresse IP, le nouveau contrôleur adopte l'adresse IP du contrôleur que vous avez retiré.

## **Étape 4 : remplacement complet du contrôleur (duplex)**

Placez le contrôleur en ligne, collectez les données de support et reprenez les opérations.

#### **Étapes**

1. Au démarrage du contrôleur, vérifier les LED du contrôleur et l'écran à sept segments.

Lorsque la communication avec l'autre contrôleur est rétablie :

- L'affichage à sept segments montre la séquence répétée **OS**, **OL**, *blank* pour indiquer que le contrôleur est hors ligne.
- Le voyant d'avertissement orange reste allumé.
- Les voyants Host Link peuvent être allumés, clignotants ou éteints, selon l'interface hôte.

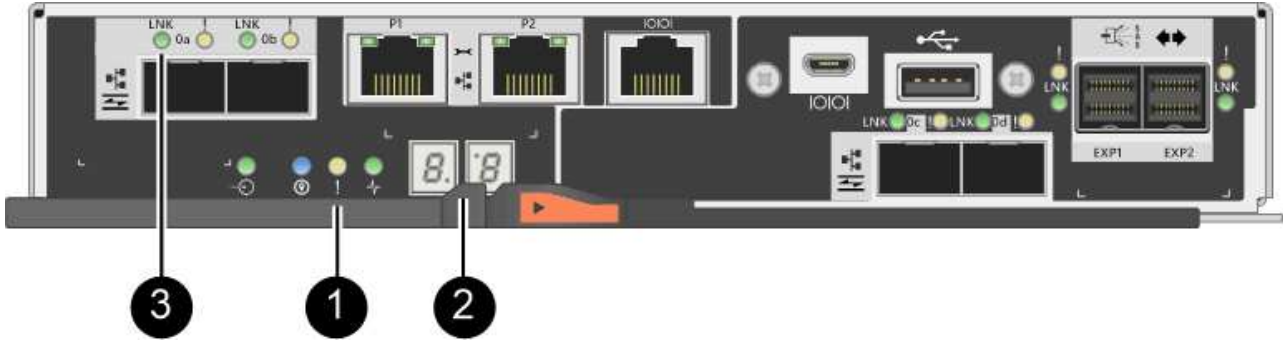

- **(1)** *voyant attention (ambre)*
- **(2)** *affichage à sept segments*
- **(3)** *LED Host Link*
- 2. Vérifier les codes sur l'affichage à sept segments du contrôleur lorsqu'il est de nouveau en ligne. Si l'écran affiche l'une des séquences répétées suivantes, retirez immédiatement le contrôleur.
- **OE**, **L0**, *blank* (contrôleurs non concordants)
- **OE**, **L6**, *blank* (HIC non pris en charge)

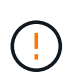

**Perte possible d'accès aux données** — si le contrôleur que vous venez d'installer affiche un de ces codes, et que l'autre contrôleur est réinitialisé pour une raison quelconque, le second contrôleur peut également se verrouiller.

3. Une fois le contrôleur reen ligne, vérifiez que son état est optimal et vérifiez les LED d'avertissement du tiroir contrôleur.

Si l'état n'est pas optimal ou si l'un des voyants d'avertissement est allumé, vérifiez que tous les câbles sont correctement installés et que le boîtier du contrôleur est correctement installé. Au besoin, déposer et réinstaller le boîtier du contrôleur.

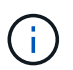

Si vous ne pouvez pas résoudre le problème, contactez le support technique.

- 4. Si nécessaire, redistribuez tous les volumes au propriétaire de votre choix à l'aide de SANtricity System Manager.
	- a. Sélectionnez **Storage › volumes**.
	- b. Sélectionner **plus › rerépartir les volumes**.
- 5. Cliquez sur Menu:matériel [support > Centre de mise à niveau] pour vous assurer que la dernière version du logiciel SANtricity OS (micrologiciel du contrôleur) est installée.

Au besoin, installez la dernière version.

- 6. Collecte des données de support de votre baie de stockage à l'aide de SANtricity System Manager
	- a. Sélectionnez menu :support[Centre de support > Diagnostics].
	- b. Sélectionnez **collecter les données de support**.
	- c. Cliquez sur **collect**.

Le fichier est enregistré dans le dossier Téléchargements de votre navigateur portant le nom **supportdata.7z**.

#### **Et la suite ?**

Le remplacement de votre contrôleur est terminé. Vous pouvez reprendre les opérations normales.

## <span id="page-31-0"></span>**Remplacez le contrôleur par une configuration E2800 simplex**

Vous pouvez remplacer une cartouche de contrôleur défectueuse dans une configuration simplex (contrôleur unique), pour les tiroirs contrôleurs suivants :

- Tiroir contrôleur E2812
- Tiroir contrôleur E2824

#### **Description de la tâche**

Le boîtier du contrôleur contient une carte contrôleur, une batterie et une carte d'interface hôte (HIC) en option.

Lors du remplacement d'un boîtier de contrôleur défectueux, retirer la batterie et la HIC, s'ils sont installés, du boîtier de contrôleur d'origine et les installer dans le boîtier de contrôleur de remplacement.

#### **Avant de commencer**

Assurez-vous de disposer des éléments suivants :

- Un boîtier de contrôleur de remplacement portant le même numéro de pièce que le boîtier de contrôleur que vous remplacez.
- Un bracelet antistatique ou d'autres précautions antistatiques.
- Étiquettes permettant d'identifier chaque câble connecté au boîtier du contrôleur.
- Tournevis cruciforme n° 1.
- Station de gestion avec un navigateur qui peut accéder au Gestionnaire système SANtricity du contrôleur. (Pour ouvrir l'interface System Manager, pointez le navigateur vers le nom de domaine ou l'adresse IP du contrôleur.)

## **Étape 1 : préparation du remplacement du contrôleur (simplex)**

Préparez-vous à remplacer un boîtier de contrôleur en enregistrant la clé de sécurité du lecteur, en sauvegardant la configuration et en recueillant les données de support. Vous pouvez ensuite arrêter les opérations d'E/S hôte et mettre le tiroir contrôleur hors tension.

#### **Étapes**

- 1. Si possible, notez la version du logiciel SANtricity OS actuellement installée sur le contrôleur. Ouvrez SANtricity System Manager et sélectionnez le menu :support[Upgrade Center > View Software and Firmware Inventory].
- 2. Si la fonction de sécurité du lecteur est activée, assurez-vous qu'une clé enregistrée existe et que vous connaissez la phrase de passe requise pour l'installer.

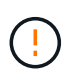

**Perte possible d'accès aux données** — si la sécurité de tous les lecteurs de la matrice de stockage est activée, le nouveau contrôleur ne pourra pas accéder à la matrice de stockage tant que vous ne déverrouillerez pas les disques sécurisés à l'aide de la fenêtre gestion de l'entreprise de SANtricity Storage Manager.

Pour enregistrer la clé (peut ne pas être possible, selon l'état du contrôleur) :

- a. Dans SANtricity System Manager, sélectionnez menu :Paramètres[System].
- b. Sous **gestion des clés de sécurité du lecteur**, sélectionnez **touche de sauvegarde**.
- c. Dans les champs **définir une phrase de passe/saisir à nouveau une phrase de passe**, entrez et confirmez une phrase de passe pour cette copie de sauvegarde.
- d. Cliquez sur **Backup**.
- e. Enregistrez vos informations de clé dans un emplacement sécurisé, puis cliquez sur **Fermer**.
- 3. Sauvegardez la base de données de configuration de la baie de stockage à l'aide de SANtricity System Manager.

Si un problème survient lorsque vous supprimez un contrôleur, vous pouvez utiliser le fichier enregistré pour restaurer votre configuration. Le système enregistre l'état actuel de la base de données de configuration RAID, qui inclut toutes les données des groupes de volumes et des pools de disques sur le contrôleur.

- Depuis System Manager :
	- i. Sélectionnez menu :support[Centre de support > Diagnostics].
	- ii. Sélectionnez **collecter les données de configuration**.
	- iii. Cliquez sur **collect**.

Le fichier est enregistré dans le dossier Téléchargements de votre navigateur sous le nom **configurationData-<arrayName>-<DateTime>.7z**.

◦ Vous pouvez également sauvegarder la base de données de configuration à l'aide de la commande CLI suivante :

save storageArray dbmDatabase sourceLocation=onboard contentType=all file="filename";

4. Collecte des données de support de votre baie de stockage à l'aide de SANtricity System Manager

En cas de problème lors de la suppression d'un contrôleur, vous pouvez utiliser le fichier enregistré pour résoudre le problème. Le système enregistre les données d'inventaire, d'état et de performances de votre matrice de stockage dans un seul fichier.

- a. Sélectionnez menu :support[Centre de support > Diagnostics].
- b. Sélectionnez **collecter les données de support**.
- c. Cliquez sur **collect**.

Le fichier est enregistré dans le dossier Téléchargements de votre navigateur portant le nom **supportdata.7z**.

- 5. Assurez-vous qu'aucune opération d'E/S n'est en cours entre la matrice de stockage et tous les hôtes connectés. Par exemple, vous pouvez effectuer les opérations suivantes :
	- Arrêtez tous les processus qui impliquent les LUN mappées du stockage vers les hôtes.
	- Assurez-vous qu'aucune application n'écrit de données sur les LUN mappées du stockage aux hôtes.
	- Démontez tous les systèmes de fichiers associés aux volumes de la baie.

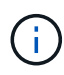

Les étapes exactes permettant d'arrêter les opérations d'E/S de l'hôte dépendent du système d'exploitation hôte et de la configuration, qui dépassent le cadre de ces instructions. Si vous ne savez pas comment arrêter les opérations d'E/S des hôtes dans votre environnement, essayez d'arrêter l'hôte.

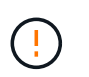

**Perte de données possible** — si vous continuez cette procédure pendant les opérations d'E/S, vous risquez de perdre des données.

6. Attendez que les données de la mémoire cache soient écrites sur les disques.

La LED verte cache actif située à l'arrière du contrôleur est allumée lorsqu'il est nécessaire d'écrire les données en cache sur les disques. Vous devez attendre que ce voyant s'éteigne.

- 7. Dans la page d'accueil de SANtricity System Manager, sélectionnez **Afficher les opérations en cours**.
- 8. Vérifiez que toutes les opérations ont été effectuées avant de passer à l'étape suivante.
- 9. Eteindre les deux interrupteurs de l'alimentation en panne du tiroir contrôleur.
- 10. Attendre que toutes les LED du tiroir contrôleur s'éteignent.
- 11. Sélectionnez **revérification** dans Recovery Guru, et confirmez que le champ **OK pour supprimer** dans la zone Détails affiche **Oui**, indiquant qu'il est sûr de supprimer ce composant.

Les données de la matrice de stockage ne seront accessibles qu'après avoir remplacé le boîtier du contrôleur.

## **Étape 2 : retrait du contrôleur défectueux (simplex)**

Remplacez le réservoir défectueux par un neuf.

#### **Étape 2a : retrait du boîtier du contrôleur (simplex)**

Déposer un boîtier de contrôleur.

#### **Étapes**

- 1. Placez un bracelet antistatique ou prenez d'autres précautions antistatiques.
- 2. Etiqueter chaque câble relié au boîtier du contrôleur.
- 3. Débrancher tous les câbles du boîtier du contrôleur.

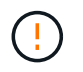

Pour éviter de dégrader les performances, ne pas tordre, plier, pincer ou marcher sur les câbles.

4. Si les ports HIC du boîtier du contrôleur utilisent des émetteurs-récepteurs SFP+, retirez les SFP.

Comme vous devez retirer la HIC du contrôleur défaillant, vous devez retirer tous les SFP des ports HIC. Toutefois, vous pouvez laisser tous les SFP installés dans les ports hôtes de la carte de base. Lorsque vous êtes prêt à raccorder le nouveau contrôleur, il vous suffit de déplacer ces SFP vers le nouveau boîtier de contrôleur. Cette approche est particulièrement utile si vous disposez de plusieurs types de SFP.

5. Vérifiez que la LED du cache actif située à l'arrière du contrôleur est éteinte.

La LED verte cache actif située à l'arrière du contrôleur est allumée lorsqu'il est nécessaire d'écrire les données en cache sur les disques. Vous devez attendre que ce voyant s'éteigne avant de retirer le boîtier du contrôleur.

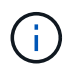

La figure montre un exemple de cartouche de contrôleur. Votre contrôleur peut avoir un nombre différent et un type différent de ports hôtes.

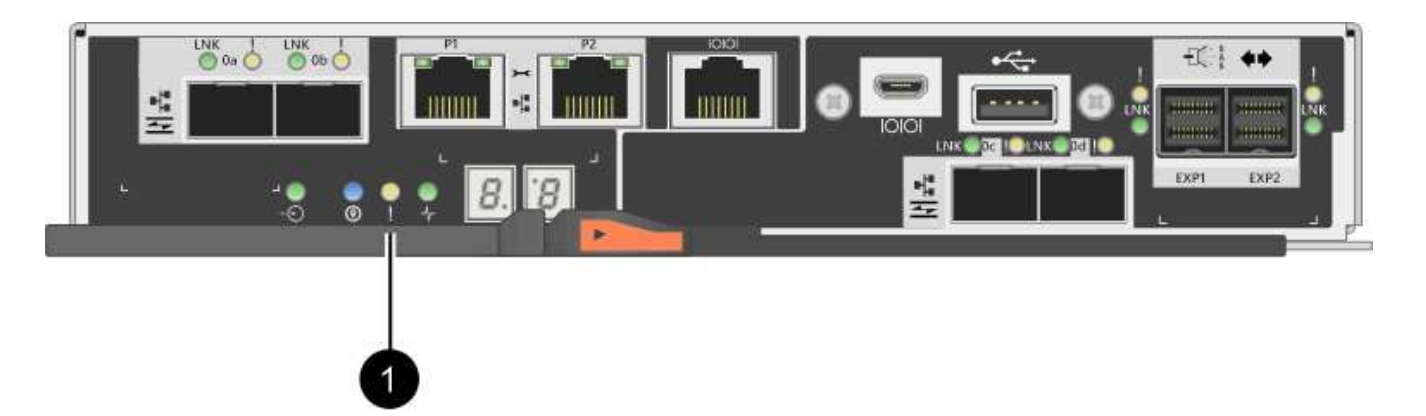

- **(1)** *cache LED active*
- 6. Appuyez sur le loquet de la poignée de came jusqu'à ce qu'il se libère, puis ouvrez la poignée de came vers la droite pour libérer le boîtier du contrôleur du fond de panier central.

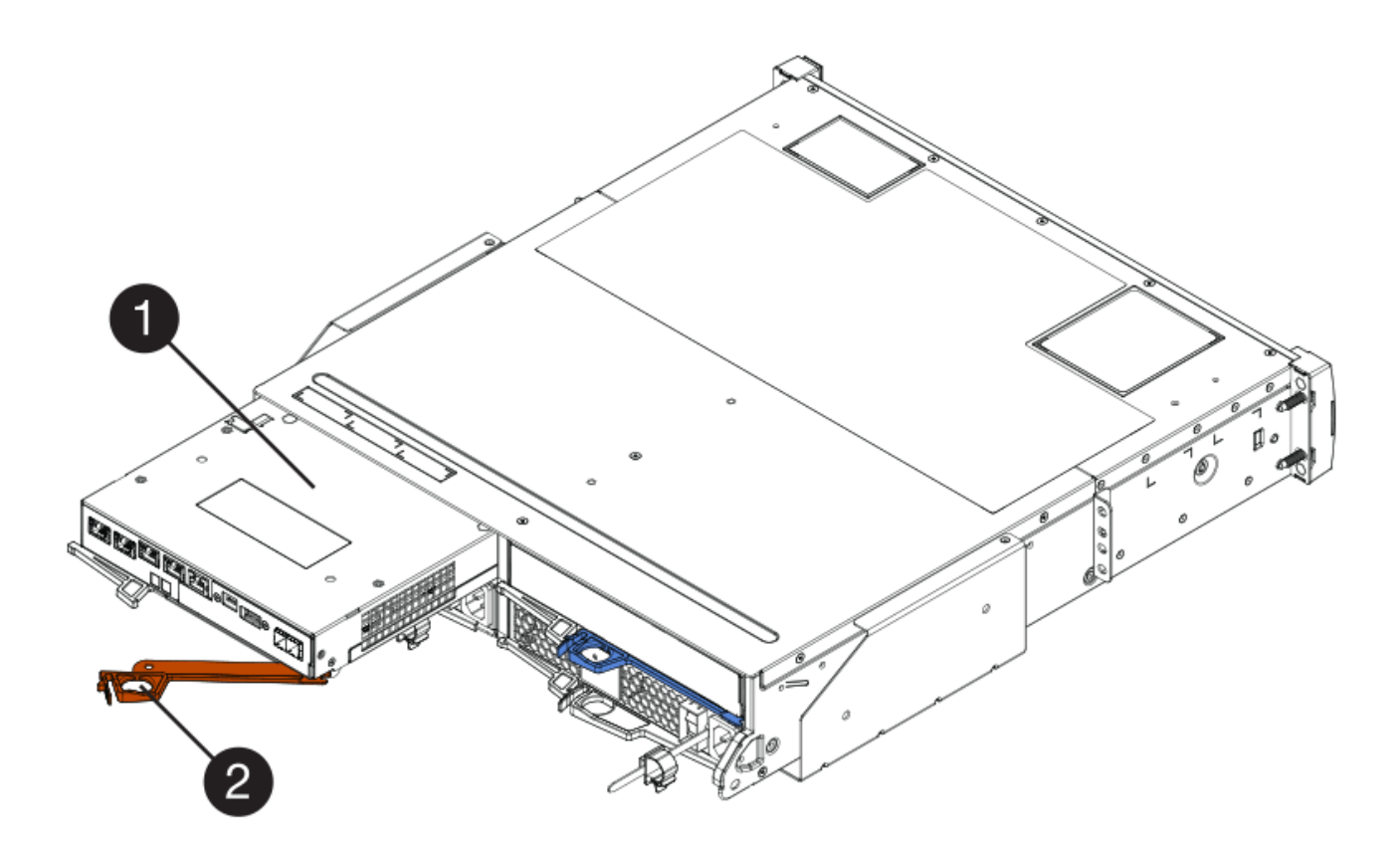

- **(1)** *canister*
- **(2)** *poignée de came*
- 7. A l'aide de deux mains et de la poignée de came, faites glisser le boîtier du contrôleur hors de la tablette.

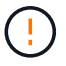

Toujours utiliser deux mains pour soutenir le poids d'un boîtier de contrôleur.

Lorsque vous retirez le boîtier du contrôleur, un rabat se met en place pour bloquer la baie vide, ce qui contribue à maintenir le débit d'air et le refroidissement.

- 8. Retournez le boîtier du contrôleur afin que le capot amovible soit orienté vers le haut.
- 9. Placez le boîtier du contrôleur sur une surface plane et exempte d'électricité statique.

#### **Étape 2b : retrait de la batterie (simplex)**

Après avoir retiré le boîtier du contrôleur du shelf, retirez la batterie.

#### **Étapes**

- 1. Retirez le couvercle du boîtier du contrôleur en appuyant sur le bouton et en faisant glisser le couvercle hors de celui-ci.
- 2. Vérifiez que le voyant vert à l'intérieur du contrôleur (entre la batterie et les modules DIMM) est éteint.

Si ce voyant vert est allumé, le contrôleur utilise toujours l'alimentation de la batterie. Vous devez attendre que ce voyant s'éteigne avant de retirer des composants.

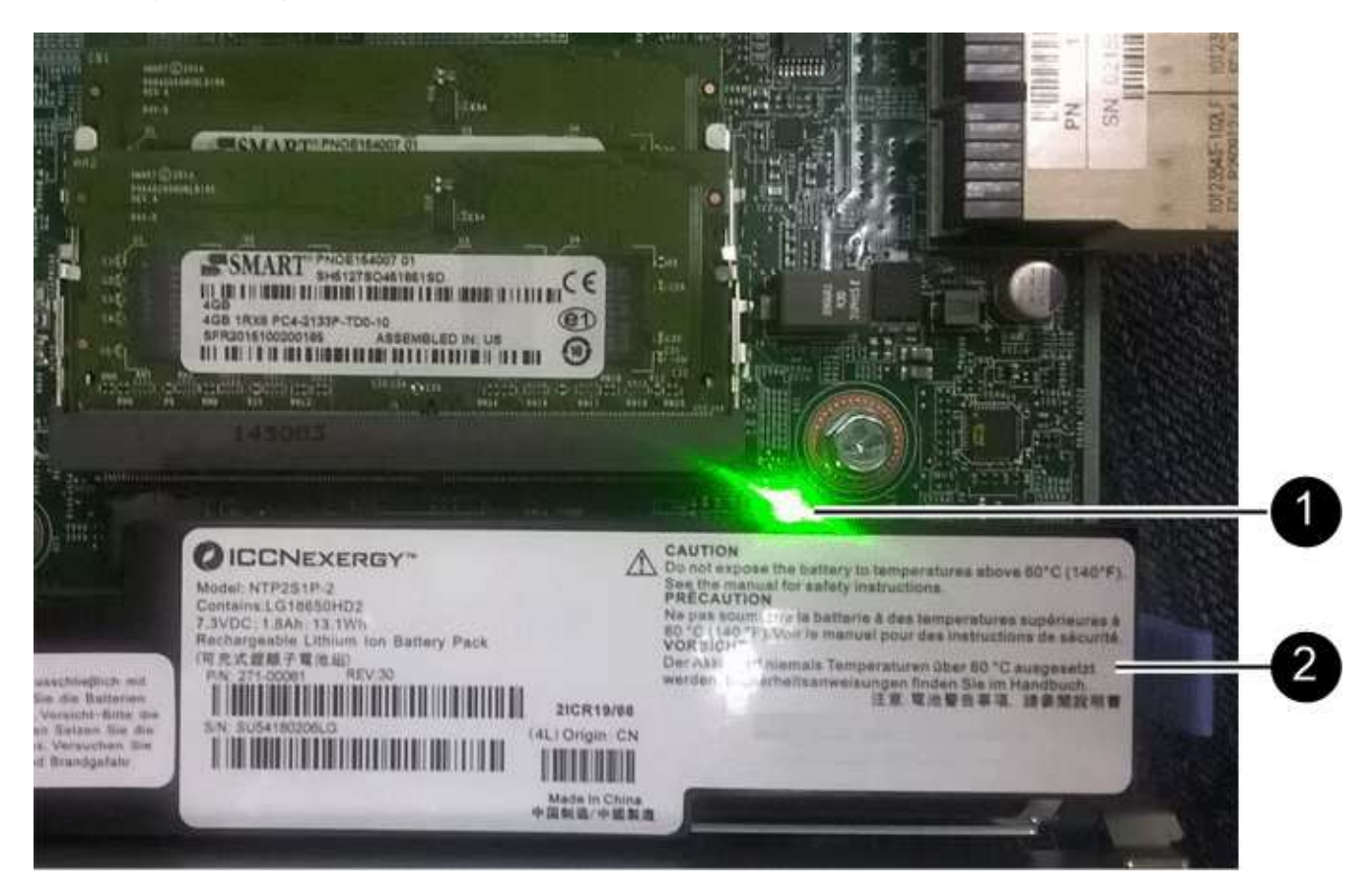

- **(1)** *cache interne actif*
- **(2)** *batterie*
- 3. Repérez le loquet de dégagement bleu de la batterie.
- 4. Déverrouillez la batterie en appuyant sur le loquet de déverrouillage vers le bas et en l'éloignant du boîtier du contrôleur.

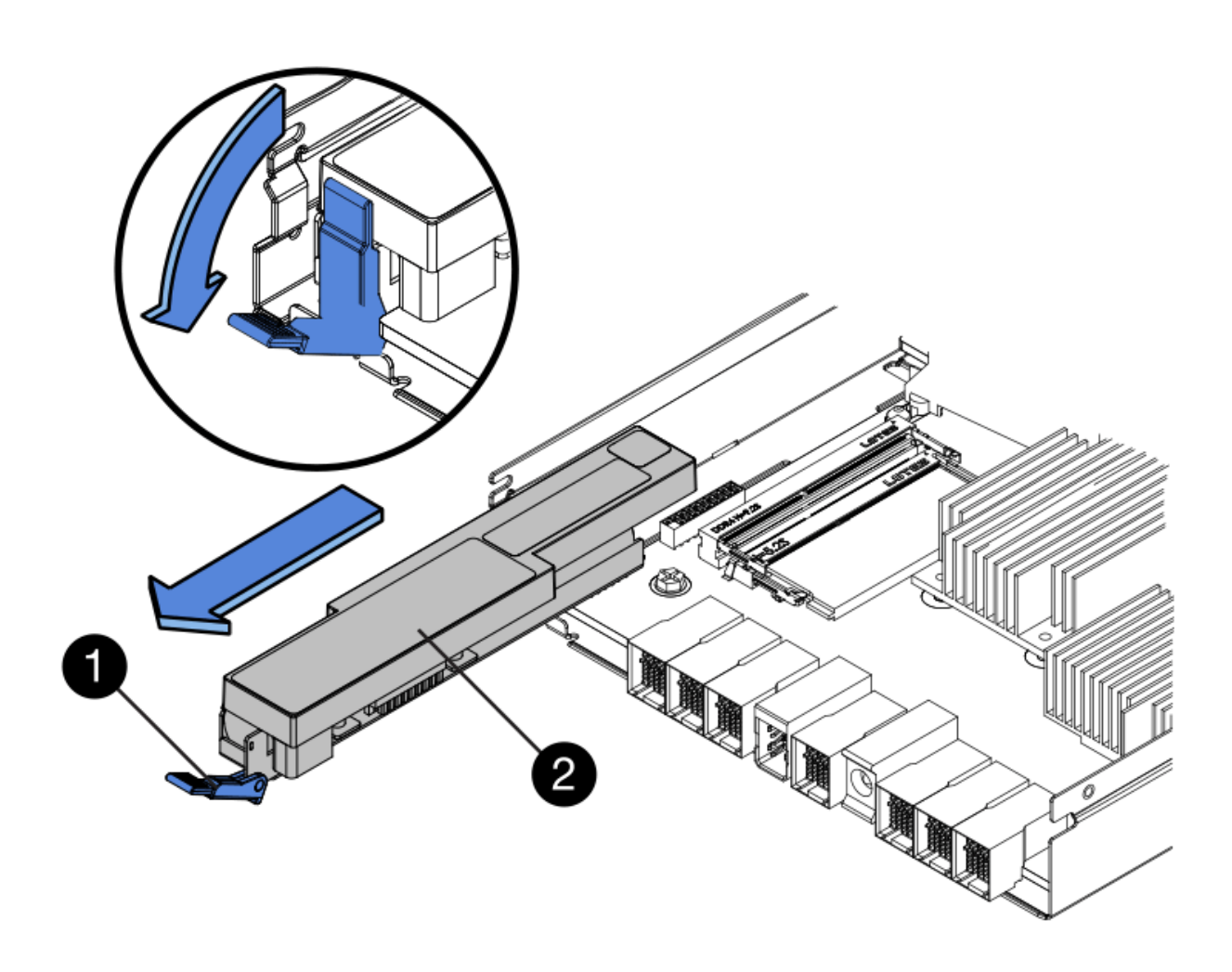

- **(1)** *loquet de dégagement de la batterie*
- **(2)** *batterie*
- 5. Soulevez la batterie et faites-la glisser hors du boîtier du contrôleur.

#### **Étape 2c : retrait de la carte d'interface hôte (simplex)**

Si le boîtier du contrôleur comporte une carte d'interface hôte (HIC), retirez la carte HIC du boîtier du contrôleur d'origine pour pouvoir la réutiliser dans le nouveau boîtier du contrôleur.

#### **Étapes**

- 1. À l'aide d'un tournevis cruciforme n° 1, retirez les vis qui fixent le cadran HIC au boîtier du contrôleur.
	- Il y a quatre vis : une sur le dessus, une sur le côté et deux sur l'avant.

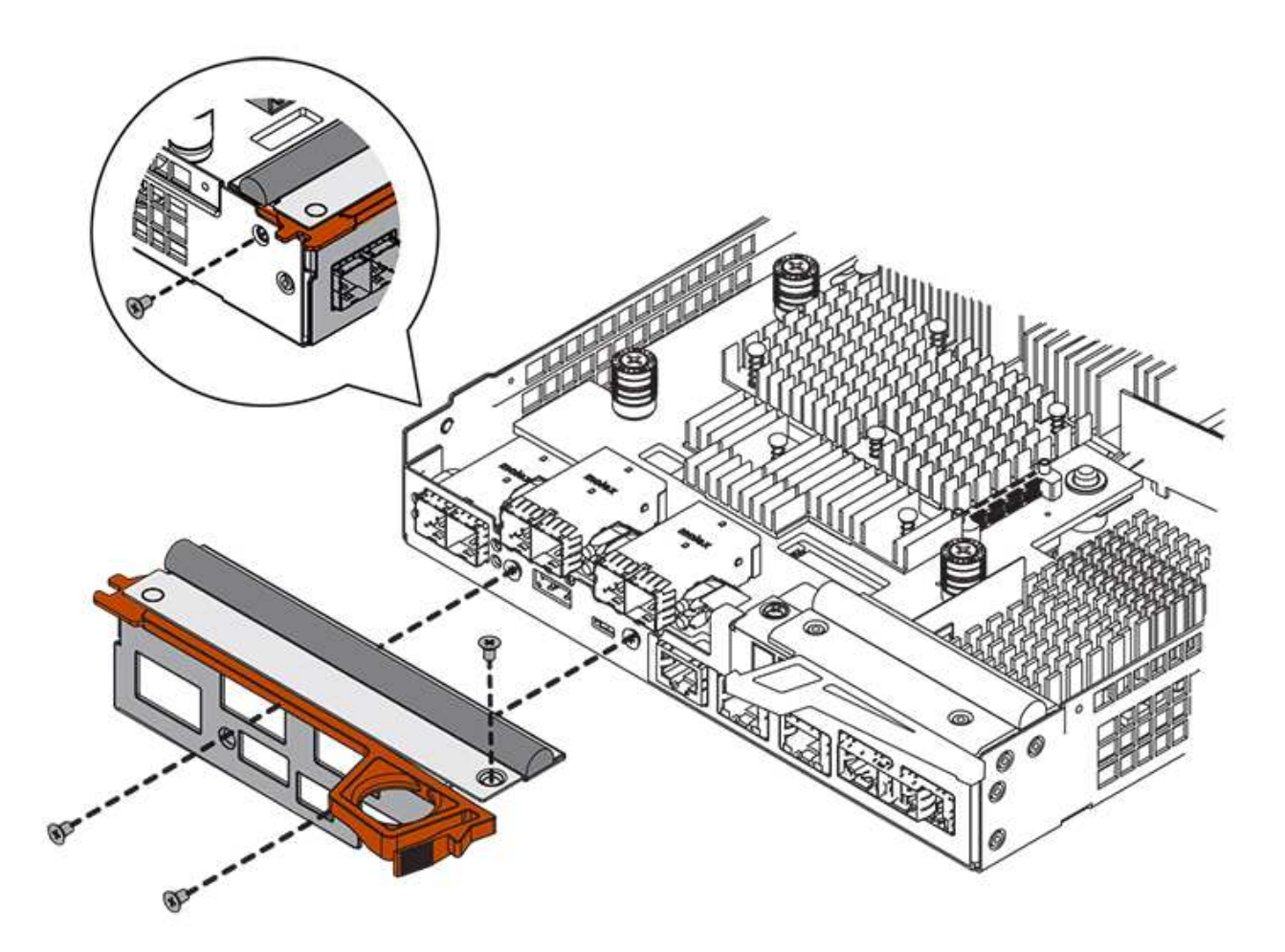

- 2. Retirez la plaque HIC.
- 3. À l'aide de vos doigts ou d'un tournevis cruciforme, desserrez les trois vis à molette qui fixent le HIC à la carte contrôleur.
- 4. Détachez avec précaution la carte HIC de la carte contrôleur en la soulevant et en la faisant glisser vers l'arrière.

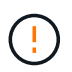

Veillez à ne pas rayer ou heurter les composants au bas de la HIC ou au-dessus de la carte contrôleur.

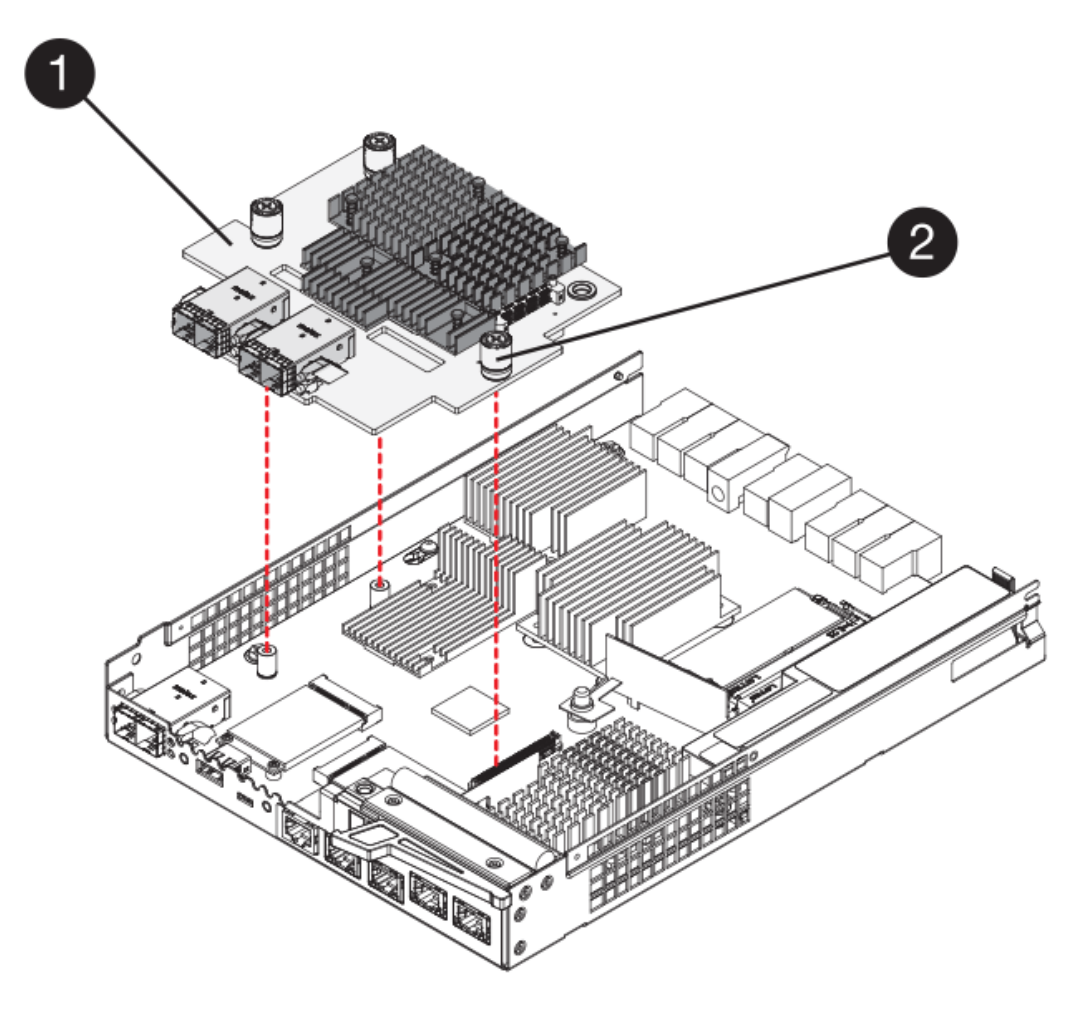

- **(1)** *carte d'interface hôte*
- **(2)** *vis*
- 5. Placez le HIC sur une surface antistatique.

## **Étape 3 : installation d'un nouveau contrôleur (simplex)**

Installez un nouveau boîtier de contrôleur pour remplacer le boîtier défectueux.

#### **Étape 3a : installation de la batterie (simplex)**

Installer la batterie dans le boîtier de contrôleur de remplacement. Vous pouvez installer la batterie que vous avez retirée du boîtier du contrôleur d'origine ou installer une nouvelle batterie que vous avez commandée.

#### **Étapes**

1. Déballez le boîtier du contrôleur de remplacement et placez-le sur une surface plane et sans électricité statique de sorte que le couvercle amovible soit orienté vers le haut.

Conservez les matériaux d'emballage à utiliser lors de l'expédition du boîtier de contrôleur défectueux.

- 2. Appuyez sur le bouton du capot et faites glisser le capot pour le retirer.
- 3. Orientez le boîtier du contrôleur de manière à ce que le logement de la batterie soit orienté vers vous.
- 4. Insérez la batterie dans le boîtier du contrôleur en l'inclinant légèrement vers le bas.

Vous devez insérer la bride métallique située à l'avant de la batterie dans la fente située au bas du boîtier du contrôleur et faire glisser le haut de la batterie sous la petite goupille d'alignement située sur le côté gauche du boîtier.

5. Déplacez le loquet de la batterie vers le haut pour fixer la batterie.

Lorsque le loquet s'enclenche, le bas des crochets de verrouillage se trouve dans une fente métallique du châssis.

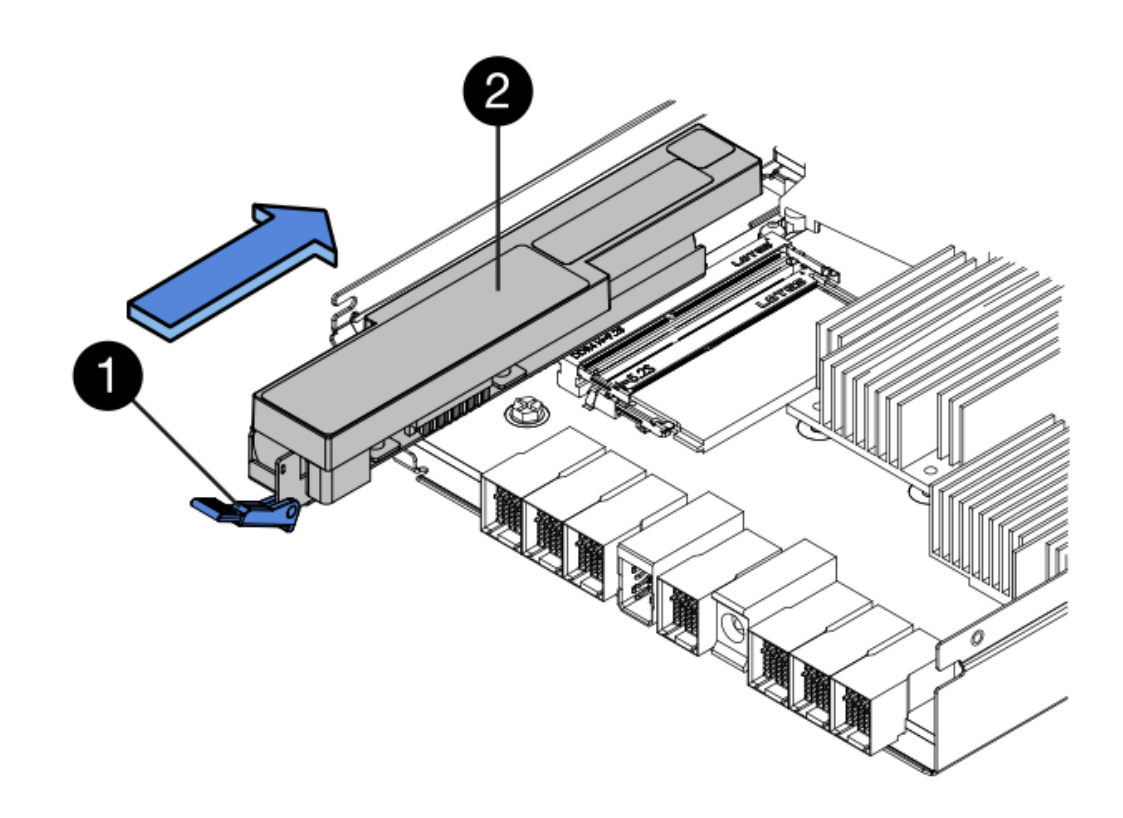

- **(1)** *loquet de dégagement de la batterie*
- **(2)** *batterie*
- 6. Retournez le boîtier du contrôleur pour vérifier que la batterie est correctement installée.

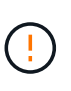

**Dommages matériels possibles** — la bride métallique à l'avant de la batterie doit être complètement insérée dans la fente du boîtier du contrôleur (comme illustré sur la première figure). Si la batterie n'est pas installée correctement (comme illustré sur la deuxième figure), la bride métallique risque de toucher la carte contrôleur, ce qui endommagerait le contrôleur lorsque vous mettez le système sous tension.

◦ **Correct** — la bride métallique de la batterie est complètement insérée dans le logement du contrôleur :

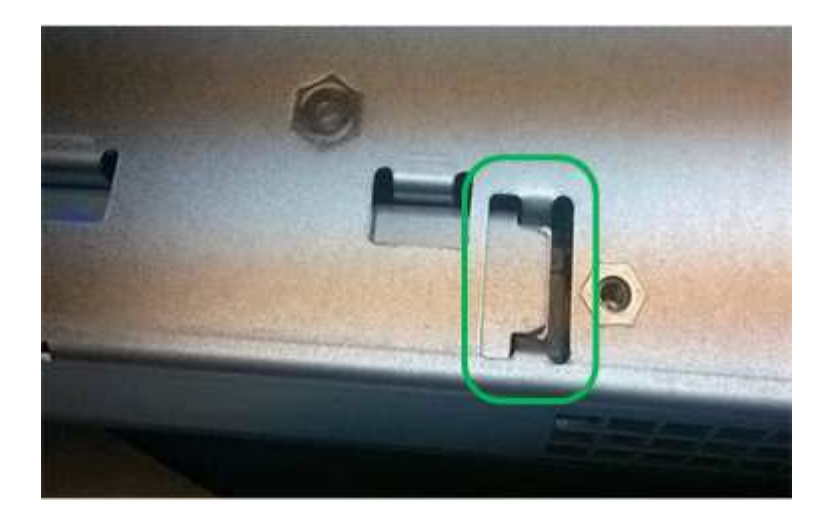

◦ **Incorrect** — la bride métallique de la batterie n'est pas insérée dans le logement du contrôleur :

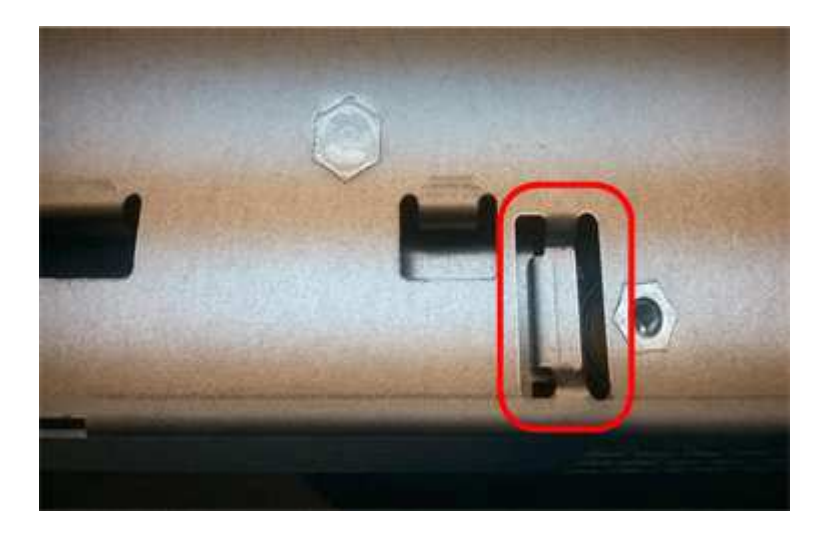

#### **Étape 3b : installation de la carte d'interface hôte (simplex)**

Si vous avez retiré une carte d'interface hôte (HIC) du boîtier de contrôleur d'origine, installez cette HIC dans le nouveau boîtier de contrôleur.

#### **Étapes**

- 1. À l'aide d'un tournevis cruciforme n° 1, retirez les quatre vis qui fixent le cache blanc au boîtier du contrôleur de remplacement, puis retirez le cache.
- 2. Alignez les trois vis moletées de la HIC avec les trous correspondants du contrôleur, puis alignez le connecteur situé au bas de la HIC avec le connecteur d'interface HIC de la carte contrôleur.

Veillez à ne pas rayer ou heurter les composants au bas de la HIC ou au-dessus de la carte contrôleur.

3. Abaisser avec précaution la HIC et mettre le connecteur HIC en place en appuyant doucement sur la HIC.

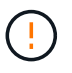

**Dommages possibles à l'équipement** — faites très attention de ne pas pincer le connecteur ruban doré pour les voyants du contrôleur entre la HIC et les vis à molette.

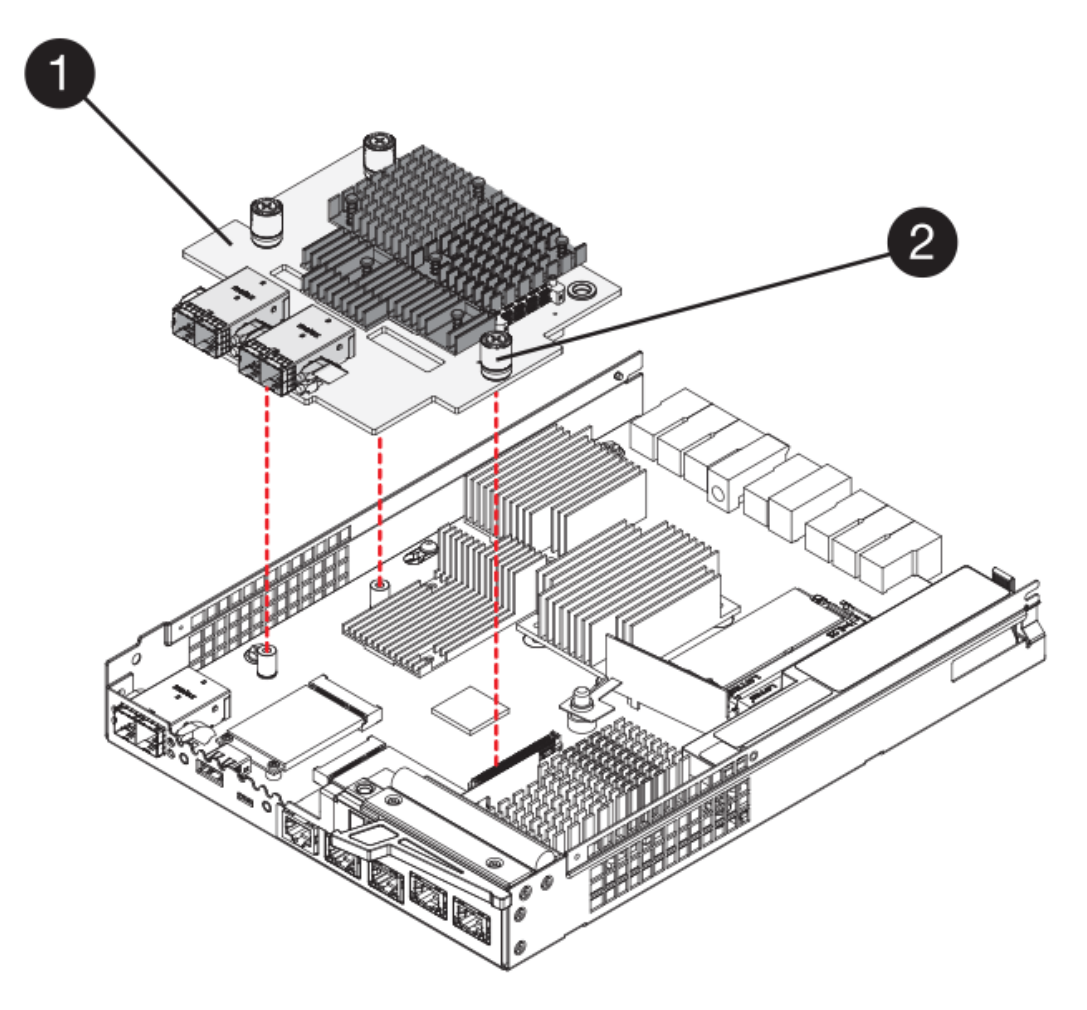

- **(1)** *carte d'interface hôte*
- **(2)** *vis*
- 4. Serrez les vis à molette HIC à la main.

N'utilisez pas de tournevis, sinon vous risquez de trop serrer les vis.

5. À l'aide d'un tournevis cruciforme n° 1, fixez la carte HIC que vous avez retirée du boîtier de contrôleur d'origine sur le nouveau boîtier de contrôleur à l'aide de quatre vis.

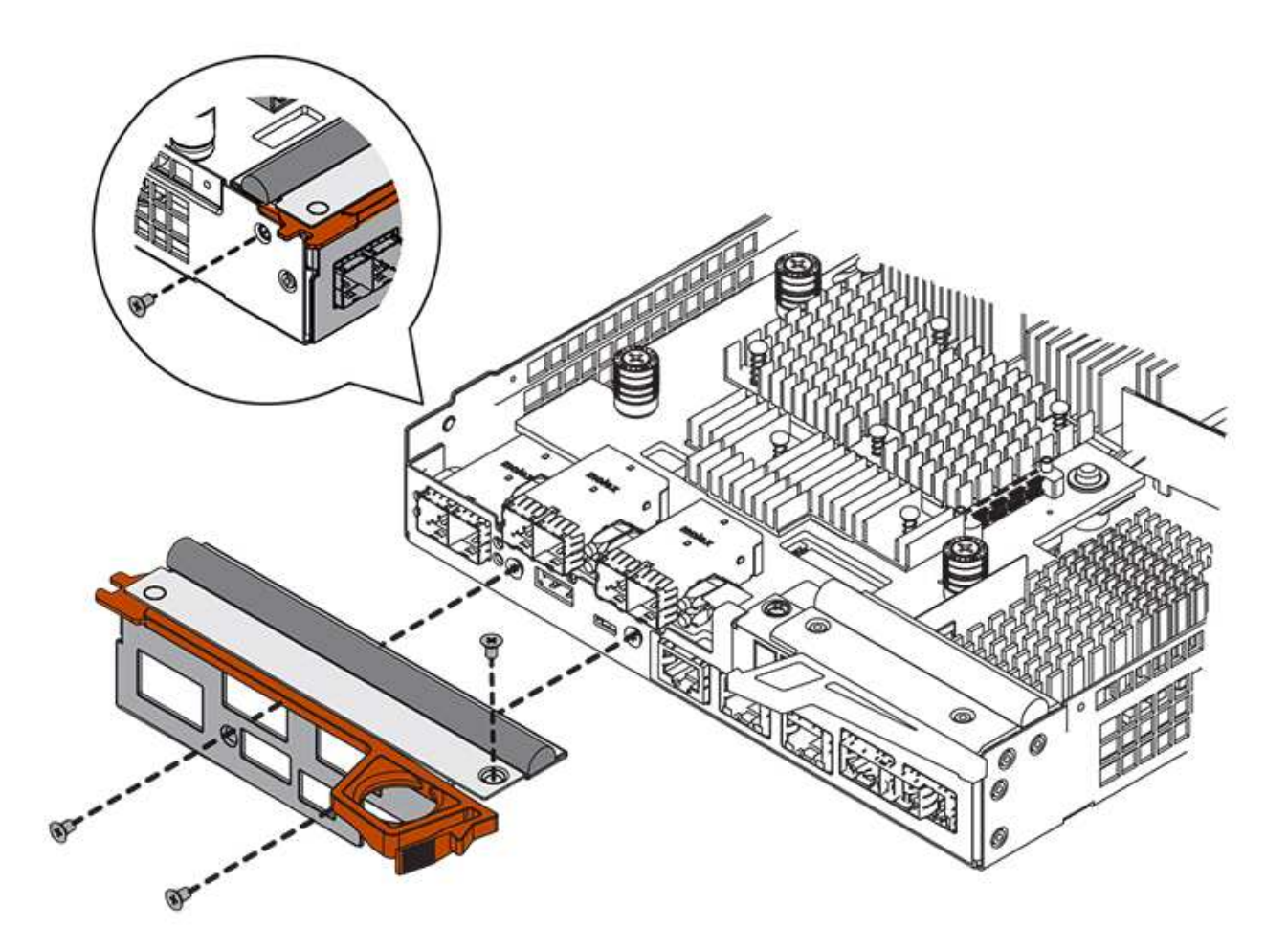

#### **Étape 3c : installation d'un nouveau boîtier de contrôleur (simplex)**

Après avoir installé la batterie et le HIC, vous pouvez installer le nouveau boîtier de contrôleur dans le shelf.

#### **Étapes**

- 1. Réinstallez le couvercle sur le boîtier du contrôleur en faisant glisser le couvercle de l'arrière vers l'avant jusqu'à ce que le bouton s'enclenche.
- 2. Retournez le boîtier du contrôleur, de sorte que le capot amovible soit orienté vers le bas.
- 3. Avec la poignée de came en position ouverte, faites glisser le boîtier du contrôleur complètement dans la tablette du contrôleur.

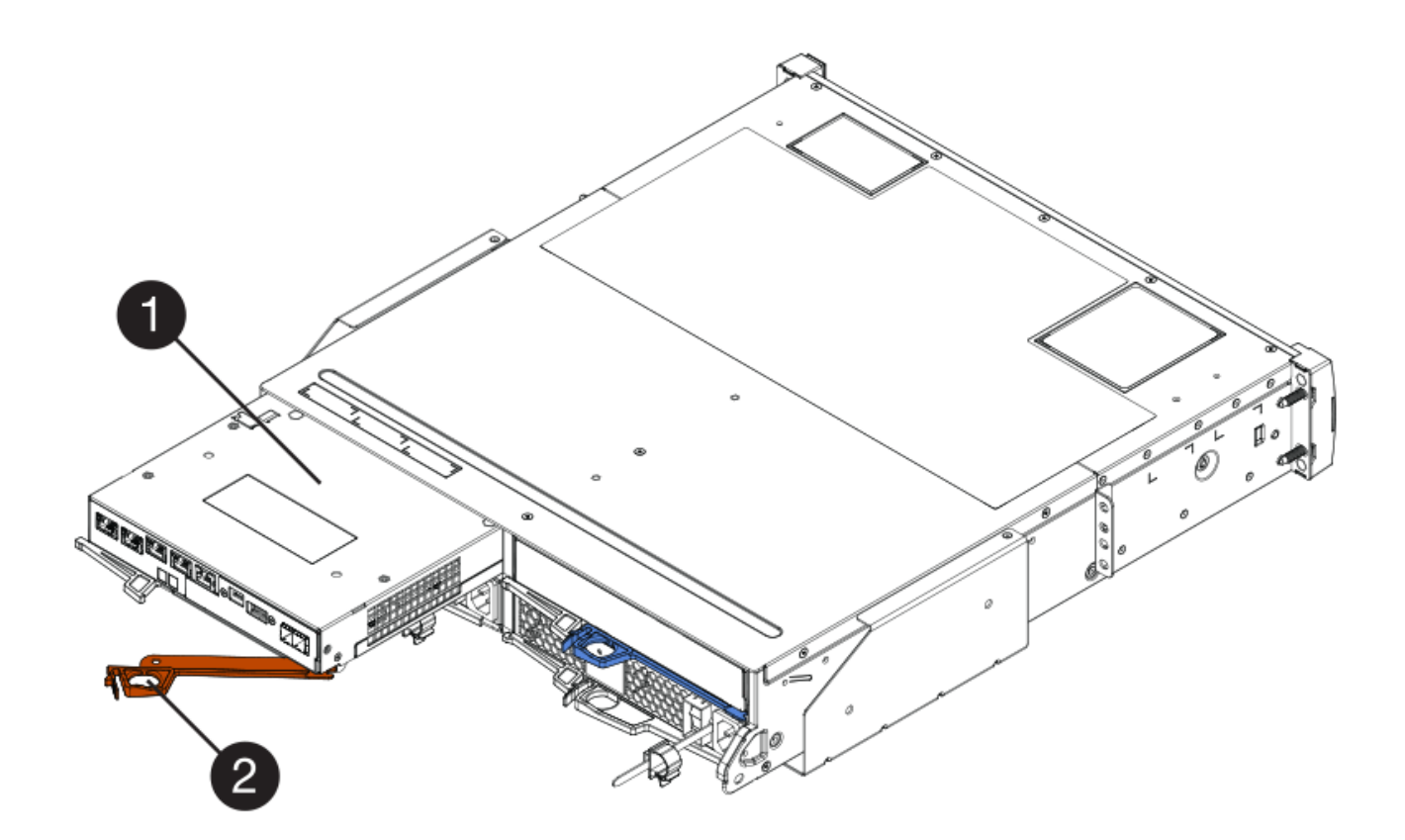

- **(1)** *canister*
- **(2)** *poignée de came*
- 4. Déplacez la poignée de came vers la gauche pour verrouiller le boîtier du contrôleur en place.
- 5. Installez les SFP depuis le contrôleur d'origine dans les ports hôte du nouveau contrôleur et reconnectez tous les câbles.

Si vous utilisez plusieurs protocoles hôtes, assurez-vous d'installer les SFP dans les ports hôtes appropriés.

6. Déterminez comment attribuer une adresse IP au contrôleur de remplacement, en fonction de la connexion ou non de son port Ethernet 1 (étiqueté P1) à un réseau doté d'un serveur DHCP et de la sécurité de tous les lecteurs.

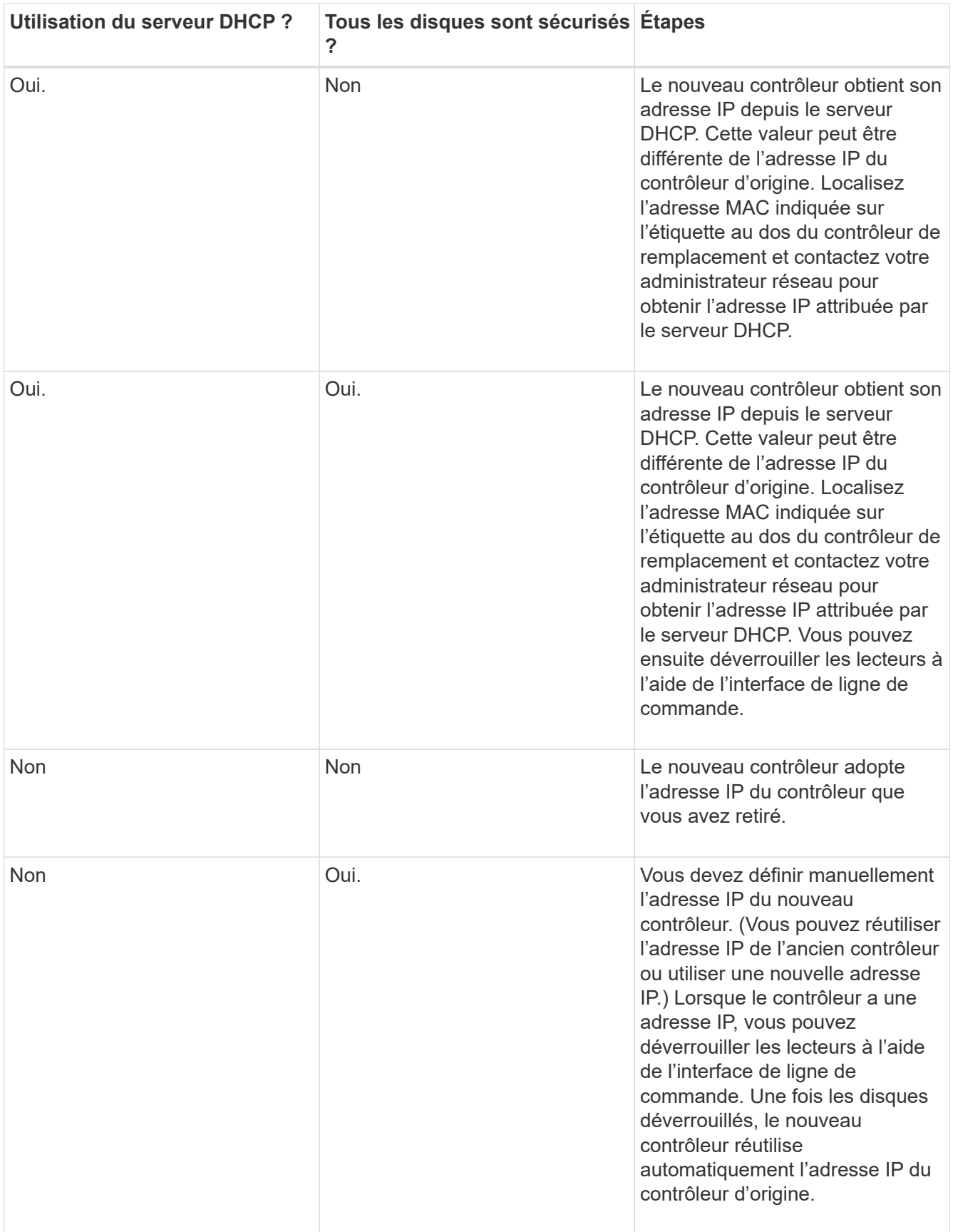

## **Étape 4 : remplacement complet du contrôleur (simplex)**

Mettez le tiroir contrôleur sous tension, collectez les données de support et reprenez les opérations.

#### **Étapes**

- 1. Allumer les deux boutons d'alimentation à l'arrière du tiroir contrôleur.
	- N'éteignez pas les interrupteurs d'alimentation pendant le processus de mise sous tension, qui dure généralement 90 secondes ou moins.
	- Les ventilateurs de chaque shelf sont très bruyants lors du premier démarrage. Le bruit est normal au démarrage.
- 2. Au démarrage du contrôleur, vérifier les LED du contrôleur et l'affichage à sept segments.
	- L'affichage à sept segments montre la séquence répétée **OS**, **SD**, *blank* pour indiquer que le contrôleur exécute le traitement début de journée (SOD). Une fois qu'un contrôleur a démarré avec succès, son affichage à sept segments doit afficher l'ID du bac.
	- Le voyant d'avertissement orange du contrôleur s'allume puis s'éteint, à moins qu'une erreur ne s'affiche.
	- Les voyants verts Host Link s'allument.

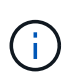

La figure montre un exemple de cartouche de contrôleur. Votre contrôleur peut avoir un nombre différent et un type différent de ports hôtes.

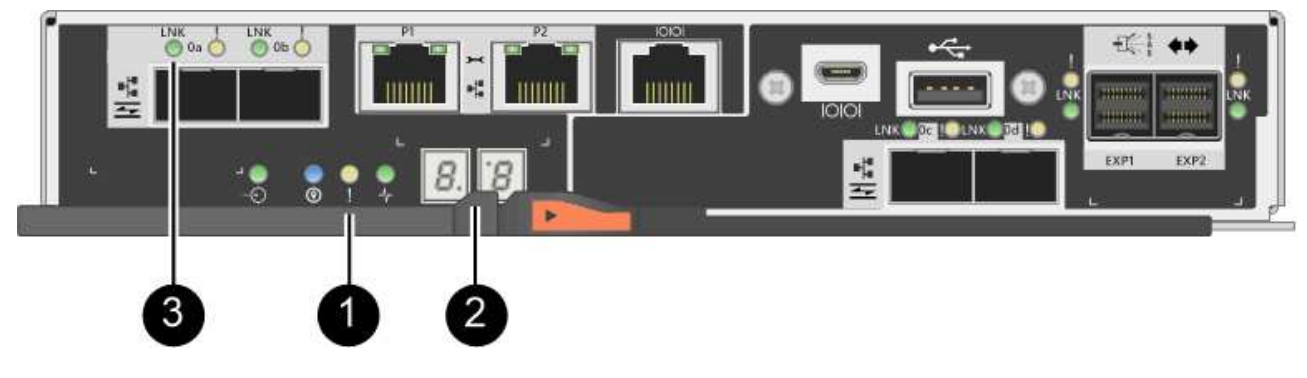

- **(1)** *voyant attention (ambre)*
- **(2)** *affichage à sept segments*
- **(3)** *LED Host Link*
- 3. Si l'un des voyants d'avertissement du tiroir du contrôleur reste allumé, vérifier que le boîtier du contrôleur a été correctement installé et que tous les câbles sont correctement installés. Réinstallez le boîtier du contrôleur, si nécessaire.

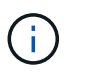

Si vous ne pouvez pas résoudre le problème, contactez le support technique.

4. Si la matrice de stockage est dotée de disques sécurisés, importez la clé de sécurité du lecteur ; sinon, passez à l'étape suivante. Suivez la procédure appropriée ci-dessous pour une matrice de stockage avec tous les disques sécurisés ou un mélange de disques sécurisés et non sécurisés.

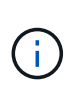

*Disques non sécurisés* sont des disques non attribués, des disques de secours globaux ou des disques faisant partie d'un groupe de volumes ou d'un pool qui n'est pas sécurisé par la fonction de sécurité du lecteur. *Secure Drives* sont des lecteurs affectés qui font partie d'un groupe de volumes sécurisé ou d'un pool de disques à l'aide de Drive Security.

#### ◦ **Disques sécurisés uniquement (pas de disques non sécurisés)** :

- i. Accéder à l'interface de ligne de commande de la baie de stockage.
- ii. Entrez la commande suivante pour importer la clé de sécurité :

```
import storageArray securityKey file="C:/file.slk"
passPhrase="passPhrase";
```
où ?

- C:/file.slk représente l'emplacement du répertoire et le nom de la clé de sécurité de votre lecteur
- passPhrase Est la phrase de passe nécessaire pour déverrouiller le fichier une fois la clé de sécurité importée, le contrôleur redémarre et le nouveau contrôleur adopte les paramètres enregistrés pour la matrice de stockage.
- iii. Passer à l'étape suivante pour vérifier que le nouveau contrôleur est optimal.

#### ◦ **Combinaison de disques sécurisés et non sécurisés** :

- i. Collectez le pack de support et ouvrez le profil de la matrice de stockage.
- ii. Recherchez et enregistrez tous les emplacements des lecteurs non sécurisés, qui se trouvent dans le pack de support.
- iii. Mettez le système hors tension.
- iv. Retirez les lecteurs non sécurisés.
- v. Remplacer le contrôleur.
- vi. Mettez le système sous tension et attendez que l'écran à sept segments affiche le numéro du bac.
- vii. Dans SANtricity System Manager, sélectionnez menu :Paramètres[System].
- viii. Dans la section gestion des clés de sécurité, sélectionnez **Créer/changer la clé** pour créer une nouvelle clé de sécurité.
- ix. Sélectionnez **déverrouiller les lecteurs sécurisés** pour importer la clé de sécurité que vous avez enregistrée.
- x. Exécutez le set allDrives nativeState Commande CLI.

Le contrôleur va redémarrer automatiquement.

- xi. Attendez que le contrôleur s'amorce et que l'écran à sept segments indique le numéro du bac ou un L5 clignotant.
- xii. Mettez le système hors tension.
- xiii. Réinstallez les disques non sécurisés.
- xiv. Réinitialise le contrôleur en utilisant SANtricity System Manager.
- xv. Mettez le système sous tension et attendez que l'écran à sept segments affiche le numéro du bac.
- xvi. Passer à l'étape suivante pour vérifier que le nouveau contrôleur est optimal.
- 5. Depuis SANtricity System Manager, vérifiez que le nouveau contrôleur est optimal.
	- a. Sélectionnez **matériel**.
	- b. Pour le tiroir contrôleur, sélectionnez **Afficher l'arrière du tiroir**.
	- c. Sélectionnez le boîtier du contrôleur que vous avez remplacé.
	- d. Sélectionnez **Paramètres d'affichage**.
	- e. Vérifiez que le **Status** du contrôleur est optimal.
	- f. Si l'état n'est pas optimal, mettez le contrôleur en surbrillance et sélectionnez **placer en ligne**.
- 6. Collecte des données de support de votre baie de stockage à l'aide de SANtricity System Manager
	- a. Sélectionnez menu :support[Centre de support > \*Diagnostics].
	- b. Sélectionnez **collecter les données de support**.
	- c. Cliquez sur **collect**.

Le fichier est enregistré dans le dossier Téléchargements de votre navigateur portant le nom **supportdata.7z**.

#### **Et la suite ?**

Le remplacement de votre contrôleur est terminé. Vous pouvez reprendre les opérations normales.

#### **Informations sur le copyright**

Copyright © 2024 NetApp, Inc. Tous droits réservés. Imprimé aux États-Unis. Aucune partie de ce document protégé par copyright ne peut être reproduite sous quelque forme que ce soit ou selon quelque méthode que ce soit (graphique, électronique ou mécanique, notamment par photocopie, enregistrement ou stockage dans un système de récupération électronique) sans l'autorisation écrite préalable du détenteur du droit de copyright.

Les logiciels dérivés des éléments NetApp protégés par copyright sont soumis à la licence et à l'avis de nonresponsabilité suivants :

CE LOGICIEL EST FOURNI PAR NETAPP « EN L'ÉTAT » ET SANS GARANTIES EXPRESSES OU TACITES, Y COMPRIS LES GARANTIES TACITES DE QUALITÉ MARCHANDE ET D'ADÉQUATION À UN USAGE PARTICULIER, QUI SONT EXCLUES PAR LES PRÉSENTES. EN AUCUN CAS NETAPP NE SERA TENU POUR RESPONSABLE DE DOMMAGES DIRECTS, INDIRECTS, ACCESSOIRES, PARTICULIERS OU EXEMPLAIRES (Y COMPRIS L'ACHAT DE BIENS ET DE SERVICES DE SUBSTITUTION, LA PERTE DE JOUISSANCE, DE DONNÉES OU DE PROFITS, OU L'INTERRUPTION D'ACTIVITÉ), QUELLES QU'EN SOIENT LA CAUSE ET LA DOCTRINE DE RESPONSABILITÉ, QU'IL S'AGISSE DE RESPONSABILITÉ CONTRACTUELLE, STRICTE OU DÉLICTUELLE (Y COMPRIS LA NÉGLIGENCE OU AUTRE) DÉCOULANT DE L'UTILISATION DE CE LOGICIEL, MÊME SI LA SOCIÉTÉ A ÉTÉ INFORMÉE DE LA POSSIBILITÉ DE TELS DOMMAGES.

NetApp se réserve le droit de modifier les produits décrits dans le présent document à tout moment et sans préavis. NetApp décline toute responsabilité découlant de l'utilisation des produits décrits dans le présent document, sauf accord explicite écrit de NetApp. L'utilisation ou l'achat de ce produit ne concède pas de licence dans le cadre de droits de brevet, de droits de marque commerciale ou de tout autre droit de propriété intellectuelle de NetApp.

Le produit décrit dans ce manuel peut être protégé par un ou plusieurs brevets américains, étrangers ou par une demande en attente.

LÉGENDE DE RESTRICTION DES DROITS : L'utilisation, la duplication ou la divulgation par le gouvernement sont sujettes aux restrictions énoncées dans le sous-paragraphe (b)(3) de la clause Rights in Technical Data-Noncommercial Items du DFARS 252.227-7013 (février 2014) et du FAR 52.227-19 (décembre 2007).

Les données contenues dans les présentes se rapportent à un produit et/ou service commercial (tel que défini par la clause FAR 2.101). Il s'agit de données propriétaires de NetApp, Inc. Toutes les données techniques et tous les logiciels fournis par NetApp en vertu du présent Accord sont à caractère commercial et ont été exclusivement développés à l'aide de fonds privés. Le gouvernement des États-Unis dispose d'une licence limitée irrévocable, non exclusive, non cessible, non transférable et mondiale. Cette licence lui permet d'utiliser uniquement les données relatives au contrat du gouvernement des États-Unis d'après lequel les données lui ont été fournies ou celles qui sont nécessaires à son exécution. Sauf dispositions contraires énoncées dans les présentes, l'utilisation, la divulgation, la reproduction, la modification, l'exécution, l'affichage des données sont interdits sans avoir obtenu le consentement écrit préalable de NetApp, Inc. Les droits de licences du Département de la Défense du gouvernement des États-Unis se limitent aux droits identifiés par la clause 252.227-7015(b) du DFARS (février 2014).

#### **Informations sur les marques commerciales**

NETAPP, le logo NETAPP et les marques citées sur le site<http://www.netapp.com/TM>sont des marques déposées ou des marques commerciales de NetApp, Inc. Les autres noms de marques et de produits sont des marques commerciales de leurs propriétaires respectifs.